# **Dell 27 USB-C Monitor - P2720DC** Panduan Pengguna

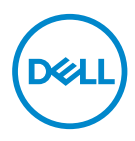

**Model Monitor: P2720DC Model Pengaturan: P2720DCc**

- **CATATAN: CATATAN menunjukkan adanya informasi penting yang membantu Anda menggunakan komputer dengan lebih baik.**
- **PERHATIAN: PERHATIAN menunjukkan kemungkinan bahaya pada perangkat keras atau hilangnya data jika petunjuk tidak dipatuhi.**
- **PERINGATAN: PERINGATAN menunjukkan kemungkinan adanya bahaya kerusakan properti, cedera diri, atau kematian.**

Hak Cipta © 2019 Dell Inc. atau anak perusahaannya. Hak cipta dilindungi undang-undang. Merek dagang Dell, EMC, dan yang lainnya adalah milik Dell Inc. atau anak perusahaannya. Merek dagang lainnya mungkin merupakan milik perusahaannya masing-masing.

 $2019 - 11$ 

Rev. A00

# **Daftar Isi**

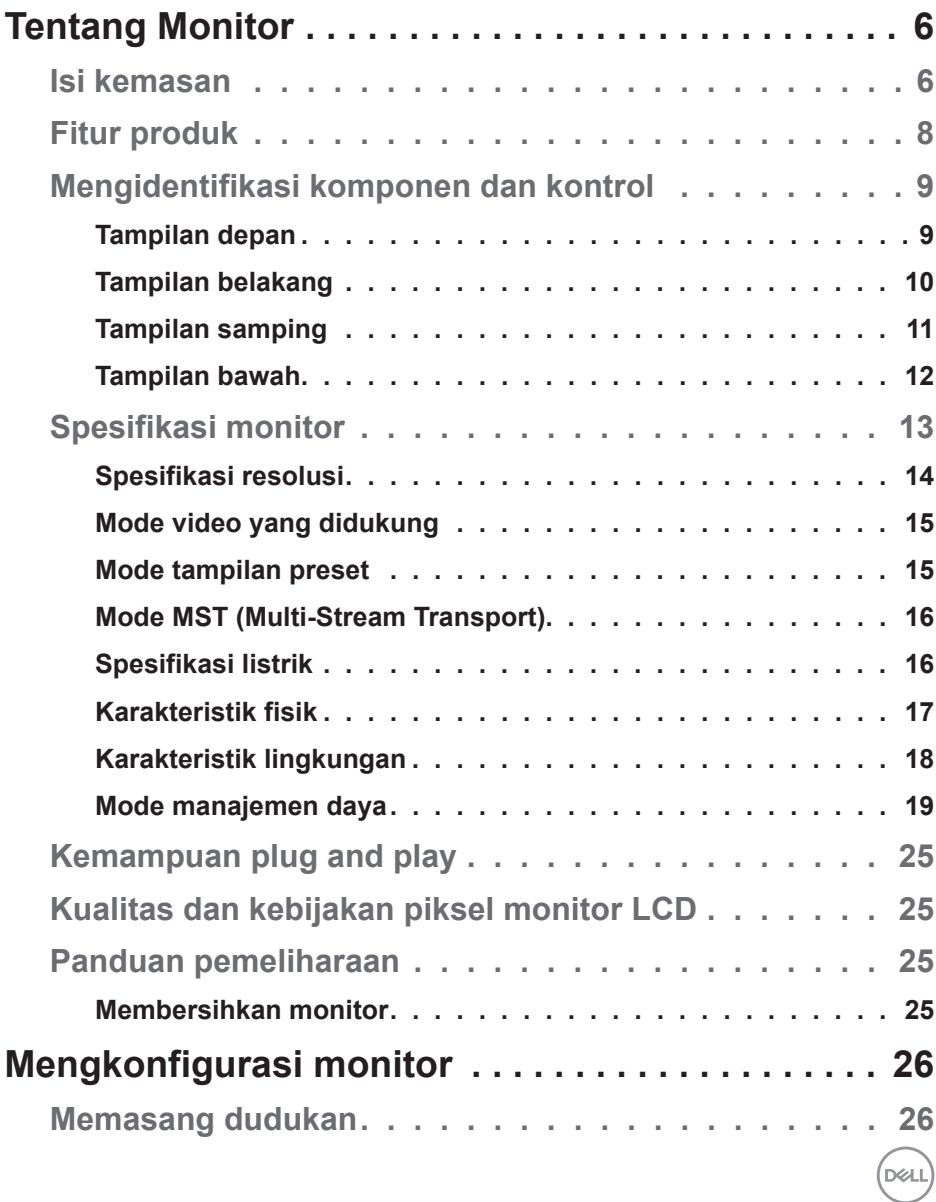

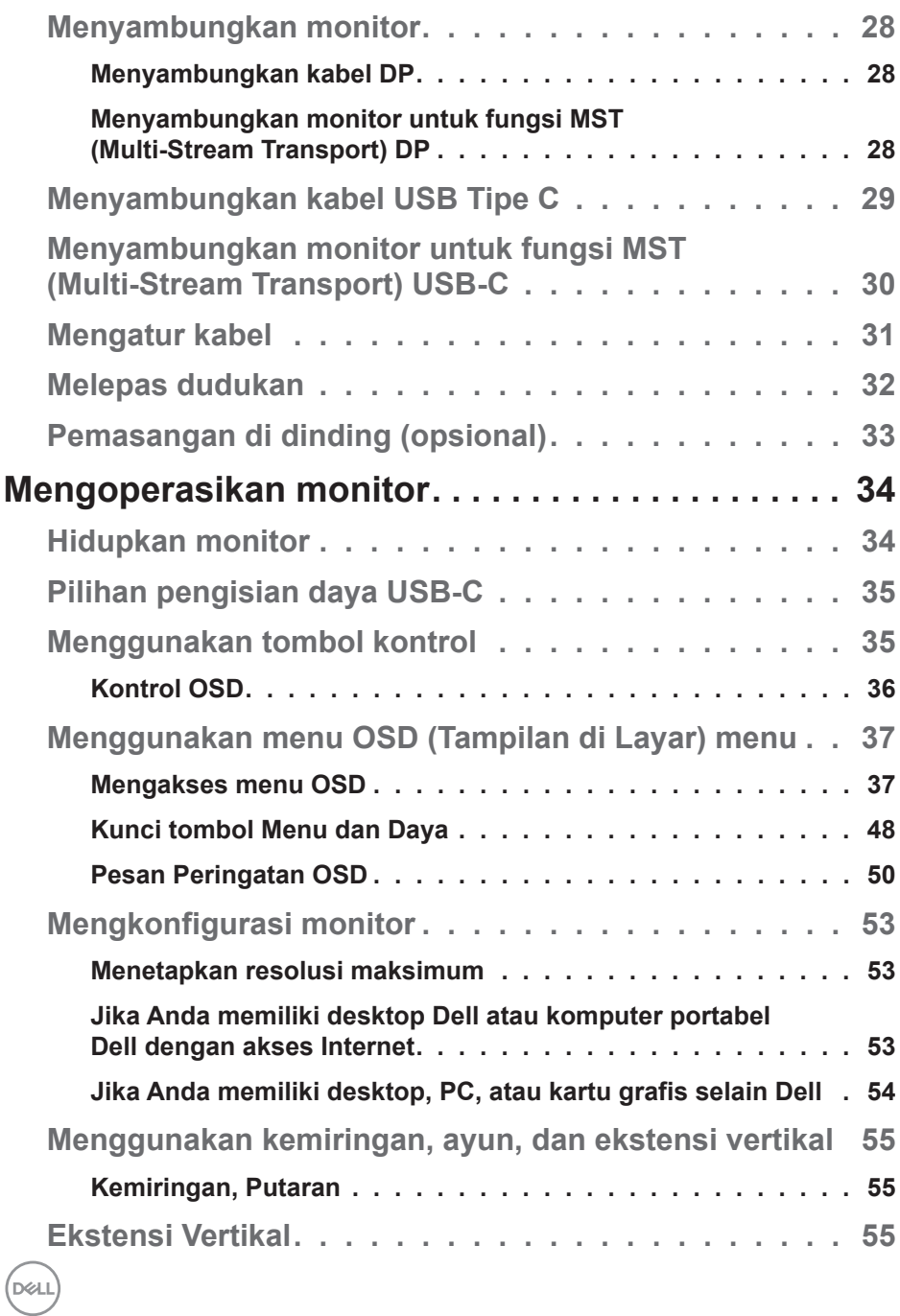

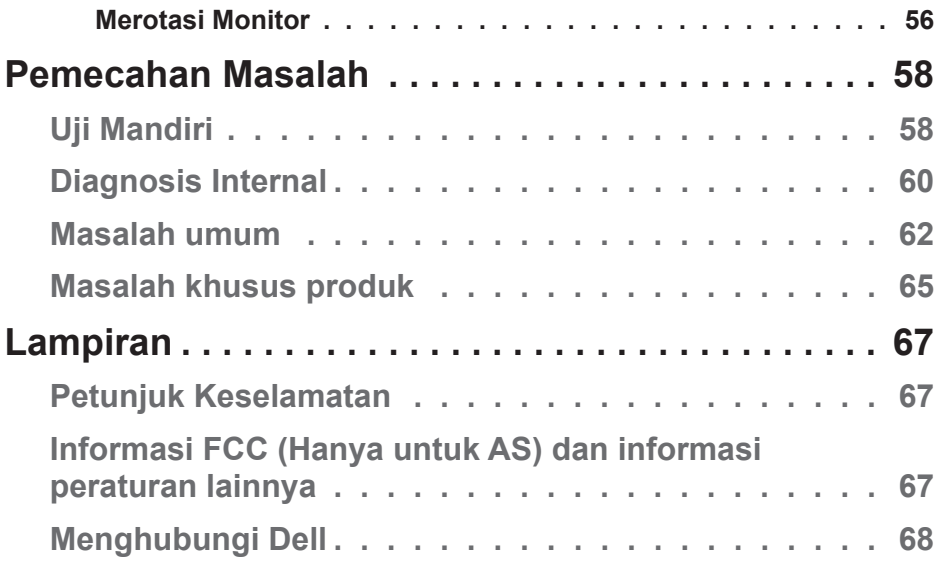

 $($ DELL

## <span id="page-5-0"></span>**Tentang Monitor**

## **Isi kemasan**

Monitor dilengkapi komponen yang ditunjukkan di bawah ini. Pastikan Anda telah menerima semua komponen, lalu lihat [Menghubungi Dell](#page-67-1) untuk informasi selengkapnya jika komponen tidak lengkap.

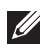

**CATATAN: Sejumlah item mungkin bersifat opsional dan tidak disertakan bersama monitor Anda. Sejumlah fitur atau media mungkin tidak tersedia di negara tertentu.**

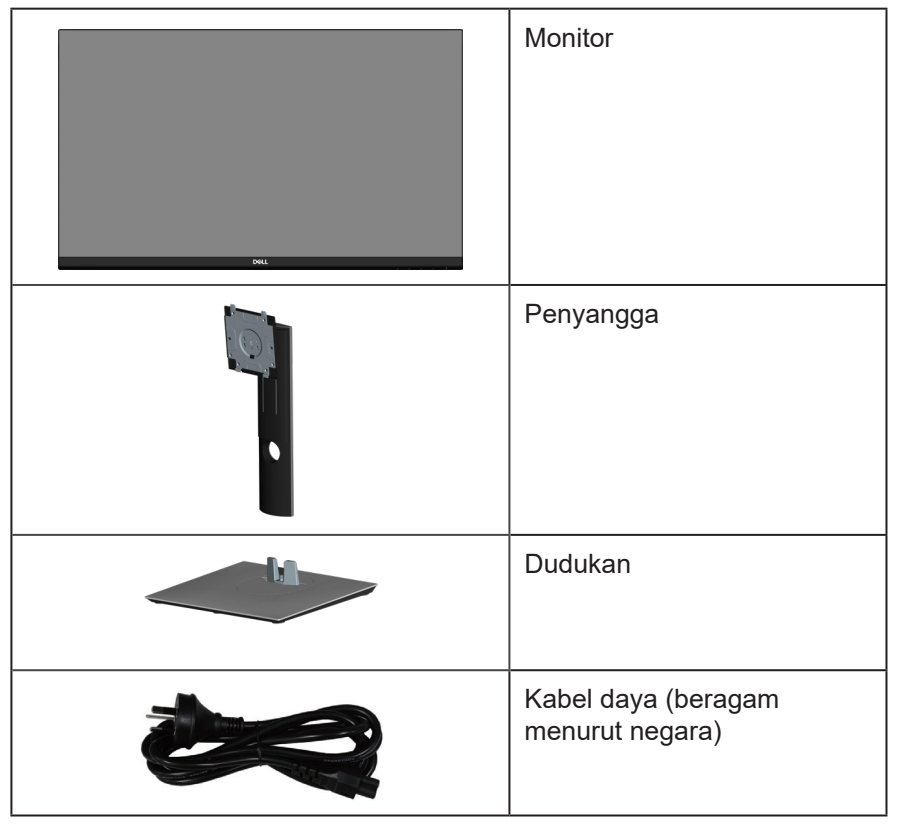

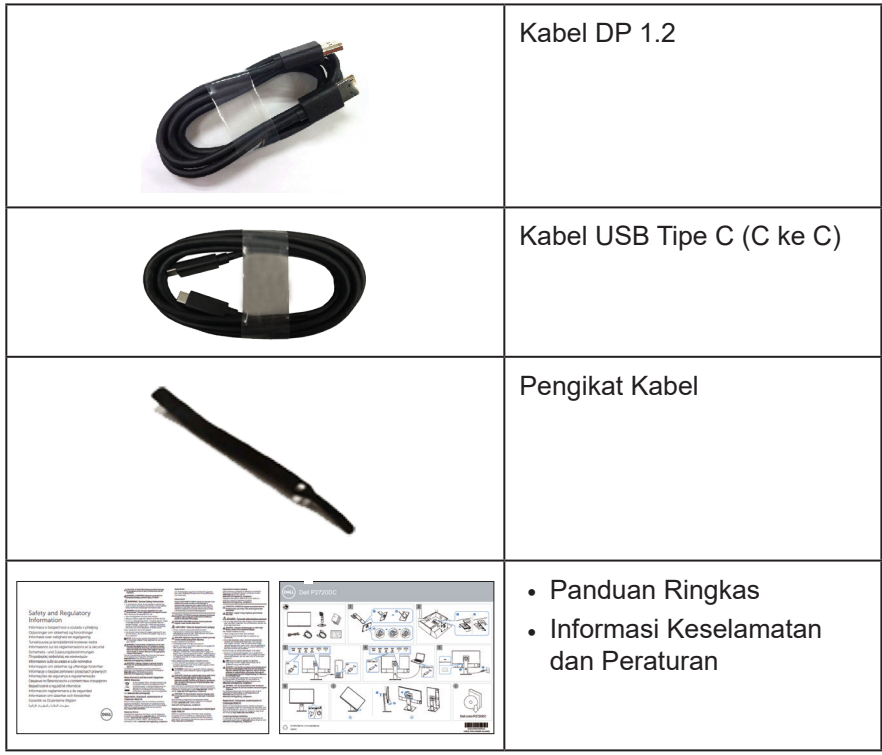

 $($ DELL

## <span id="page-7-0"></span>**Fitur produk**

Monitor Dell P2720DC memiliki matriks aktif, Thin-Film Transistor (TFT), Liquid Crystal Display (LCD), anti-statis, dan lampu latar LED. Fitur monitor mencakup:

- monitor dengan area bisa dilihat 68,47 cm (27,0 inci) (diukur secara diagonal). resolusi 2560 x 1440, dengan dukungan layar penuh untuk resolusi lebih rendah.
- Sudut tampilan lebar yang memungkinkan Anda melihat dari posisi duduk atau berdiri, maupun sewaktu beralih dari sisi ke sisi.
- Gamut warna 99% sRGB.
- Rasio Kontras Dinamis Tinggi.
- Kemampuan penyesuaian kemiringan, perputaran, ketinggian, dan rotasi.
- Dudukan yang dapat dilepas dan lubang pemasangan VESA™ (Video Electronics Standards Association) 100 mm untuk solusi pemasangan yang fleksibel.
- Konektivitas digital dengan DisplayPort dan HDMI.
- Dilengkapi port downstream USB 4.
- Satu USB Tipe C untuk memasok daya ke notebook yang kompatibel sekaligus menerima sinyal video.
- Kemampuan plug and play jika didukung sistem.
- Penyesuaian OSD (Tampilan pada Layar) untuk kemudahan optimalisasi layar dan konfigurasi.
- Perangkat lunak dan media dokumentasi mencakup INF (Information File), ICM (Image Color Matching File), dan dokumentasi produk.
- Slot kunci pengaman.
- Kunci dudukan.
- Dapat beralih dari rasio aspek lebar menjadi rasio aspek standar dengan mempertahankan kualitas gambar.
- Daya siaga 0,3 W ketika berada pada mode tidur.
- Optimalisasi kenyamanan mata dengan layar antikedip.

**PERINGATAN**: **Efek jangka panjang yang mungkin timbul dari emisi sinar biru dari monitor bisa menyebabkan kerusakan pada mata, termasuk mata lelah, ketegangan mata digital, dan sebagainya. Fitur ComfortView dirancang untuk mengurangi jumlah emisi lampu berwarna biru pada monitor agar mengoptimalkan kenyamanan mata.**

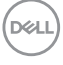

## <span id="page-8-0"></span>**Mengidentifikasi komponen dan kontrol**

### **Tampilan depan**

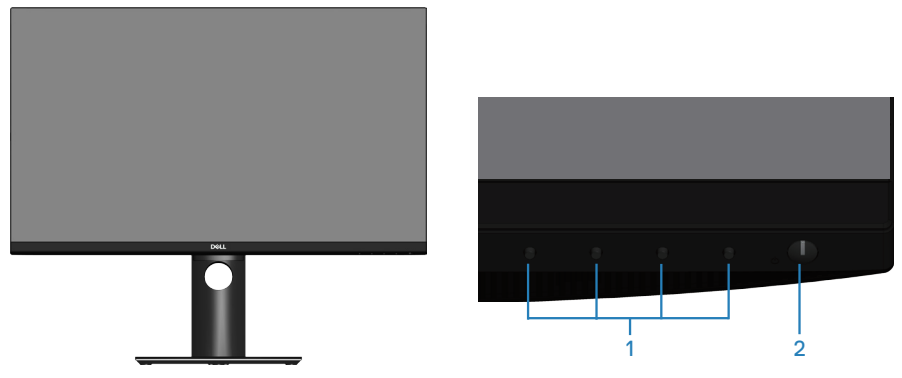

**Tombol kontrol**

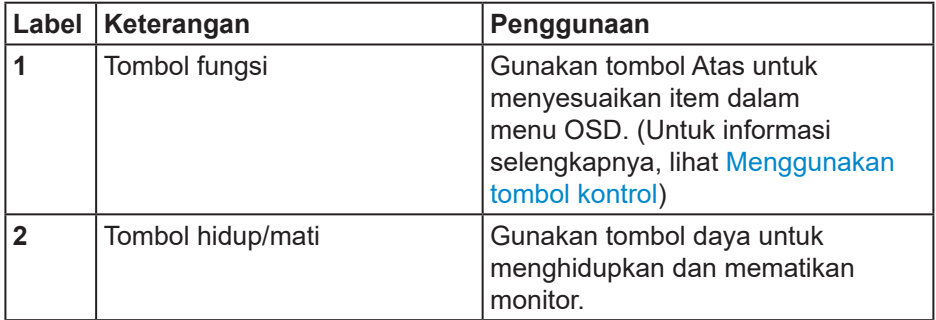

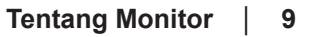

DELL

## <span id="page-9-0"></span>**Tampilan belakang**

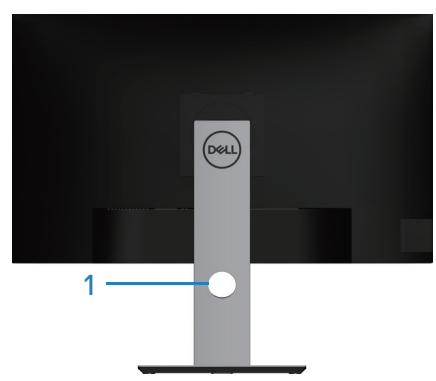

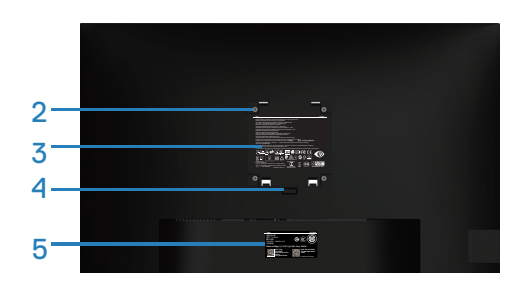

#### **Tampilan belakang dengan dudukan monitor**

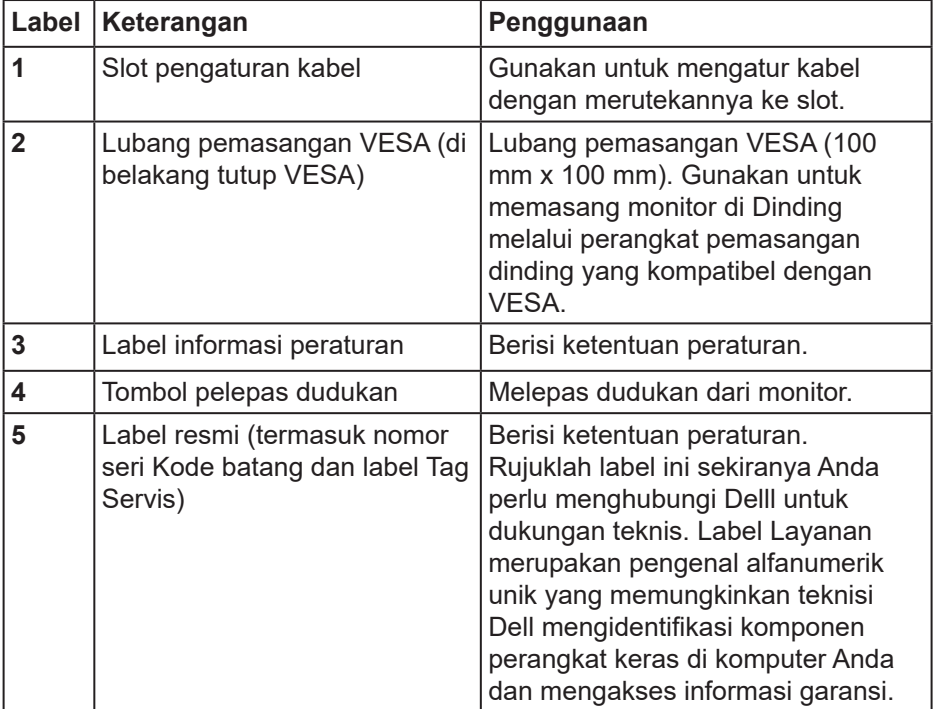

(dell

## <span id="page-10-0"></span>**Tampilan samping**

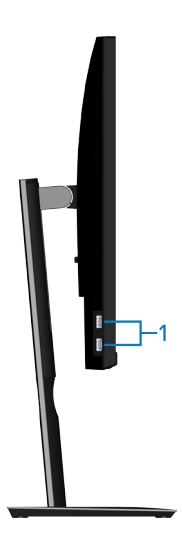

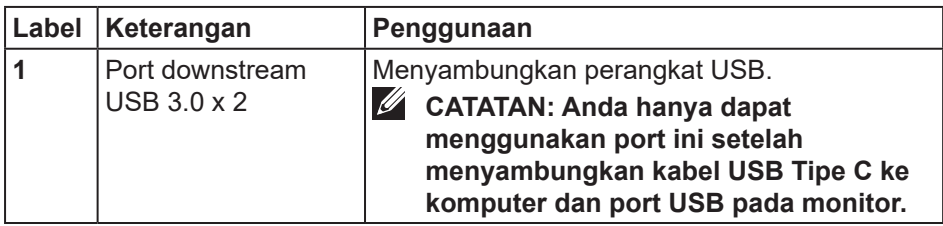

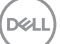

## <span id="page-11-0"></span>**Tampilan bawah**

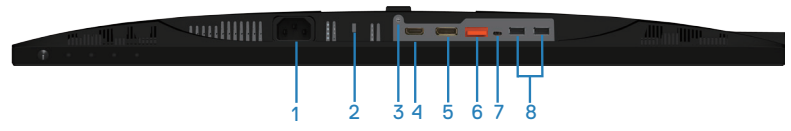

### **Tampilan bawah tanpa dudukan monitor**

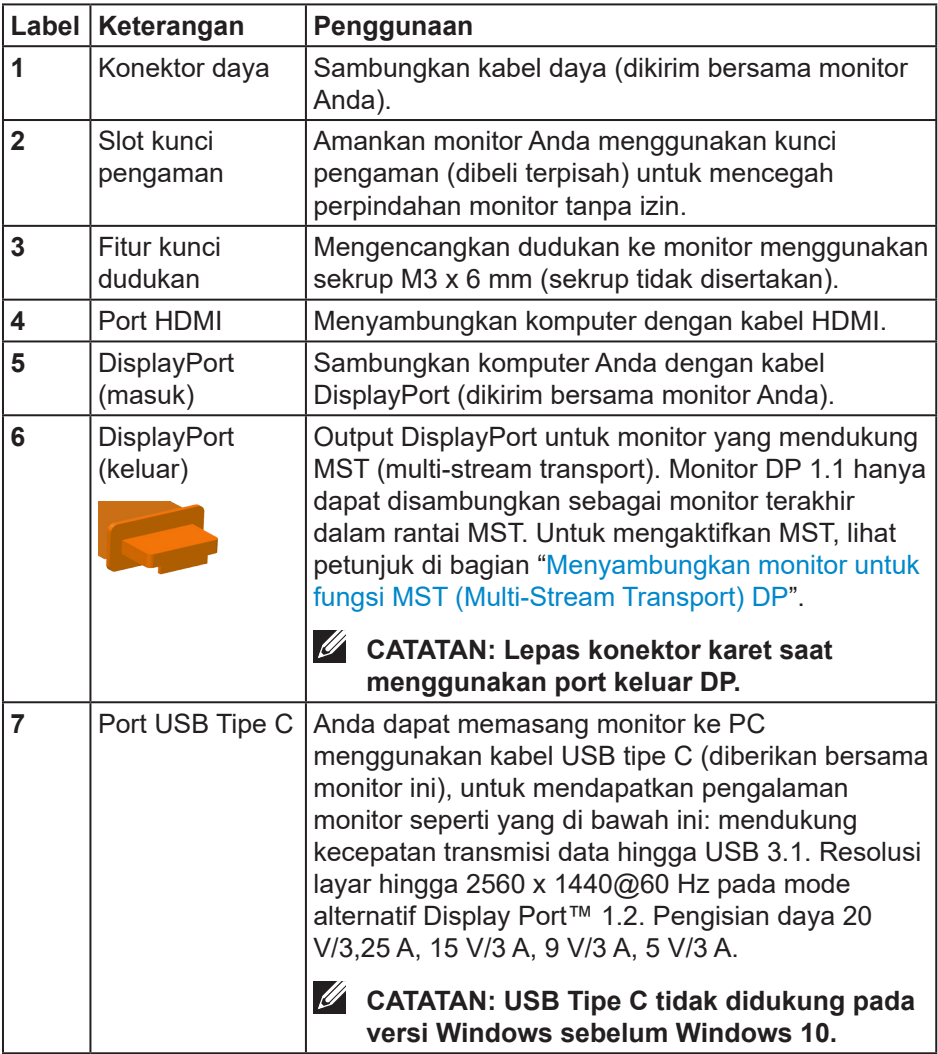

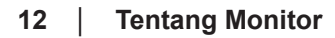

(dell

<span id="page-12-0"></span>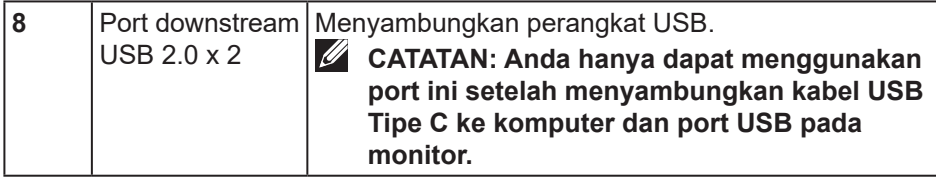

## **Spesifikasi monitor**

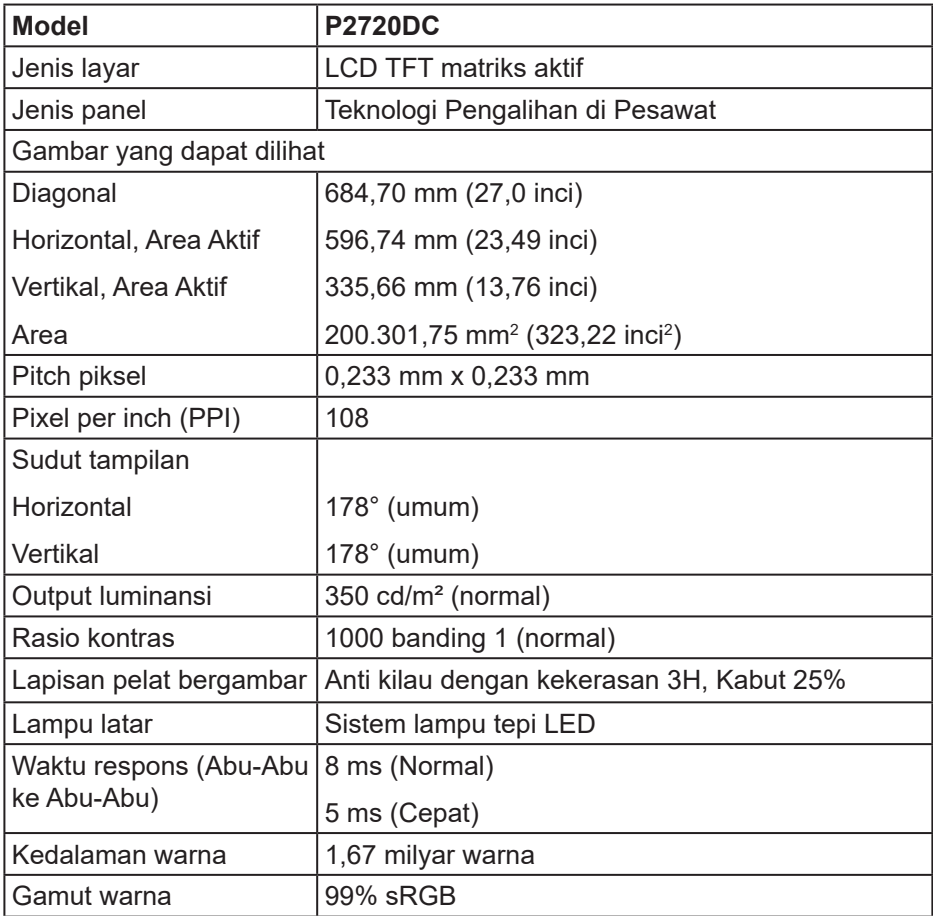

(dell

<span id="page-13-0"></span>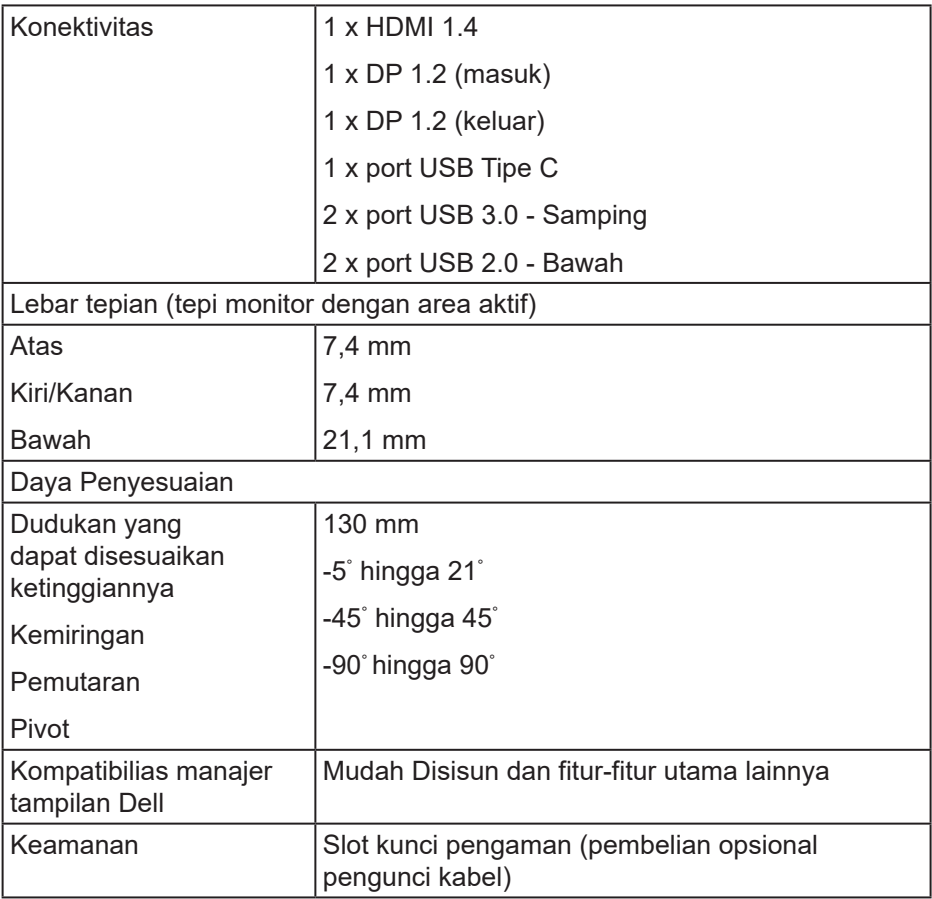

## **Spesifikasi resolusi**

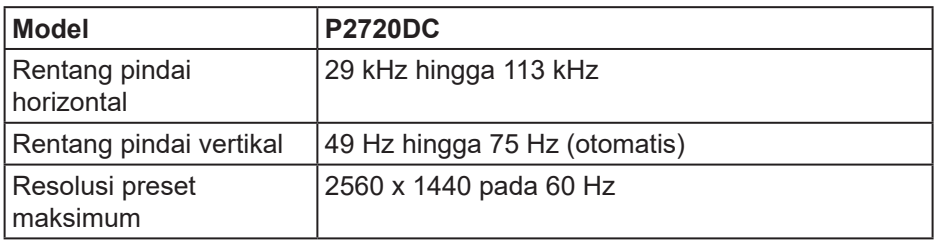

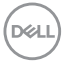

## <span id="page-14-0"></span>**Mode video yang didukung**

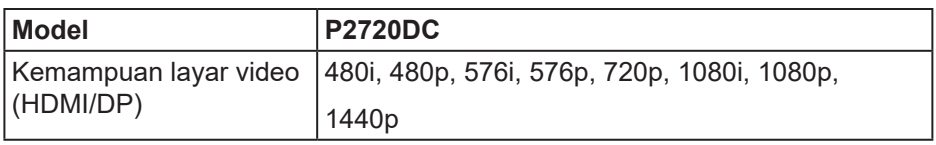

#### **Mode tampilan preset**

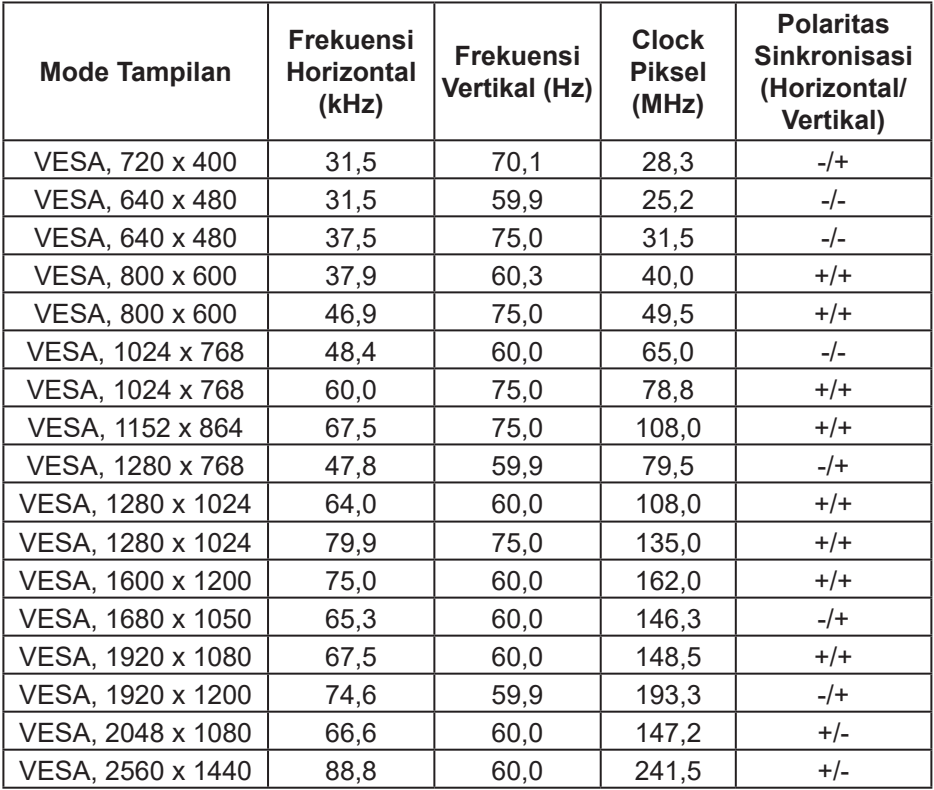

#### <span id="page-15-0"></span>**Mode MST (Multi-Stream Transport)**

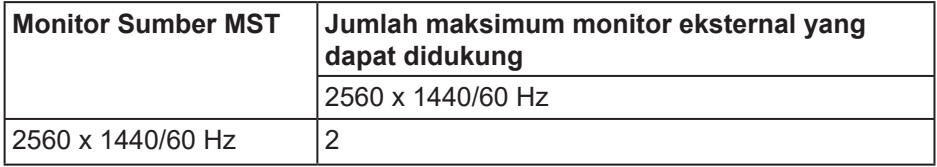

#### **CATATAN: Resolusi monitor eksternal maksimum hanya mendukung 2560 x 1440 60Hz.**

#### **Spesifikasi listrik**

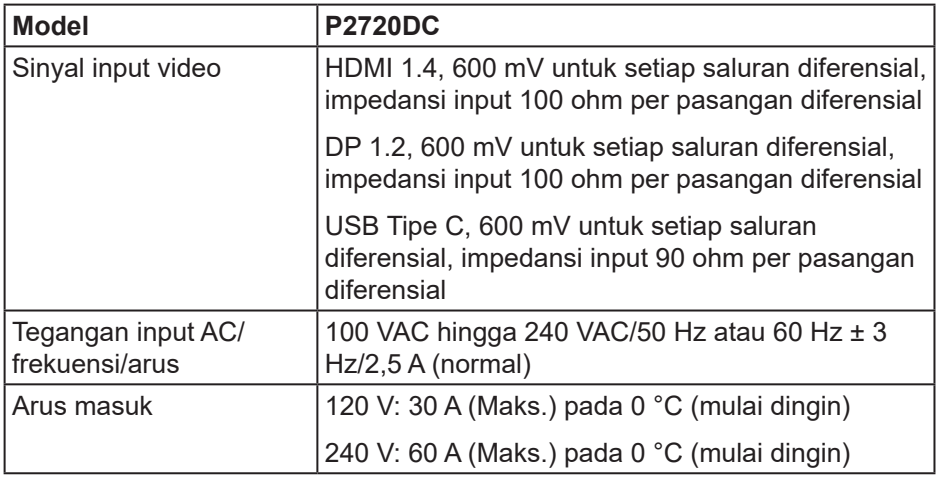

### <span id="page-16-0"></span>**Karakteristik fisik**

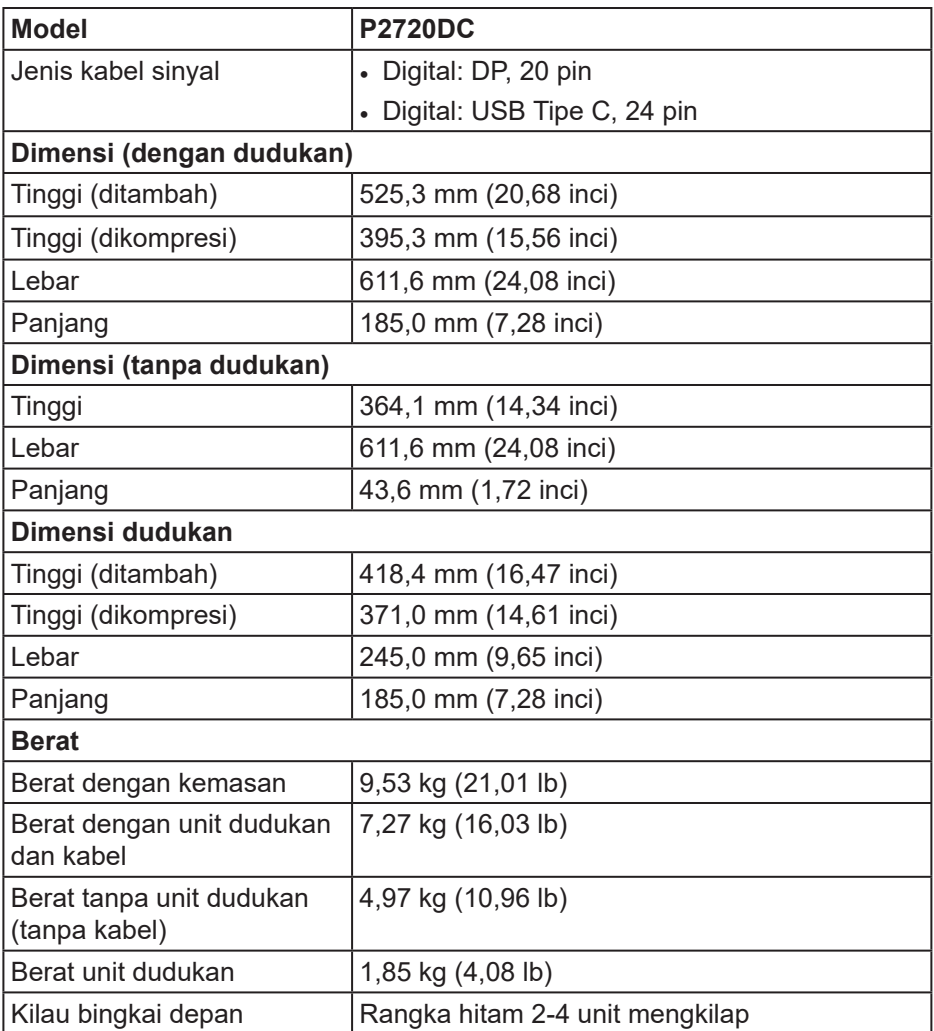

 $\begin{pmatrix} 1 & 1 \\ 1 & 1 \\ 1 & 1 \end{pmatrix}$ 

#### <span id="page-17-0"></span>**Karakteristik lingkungan**

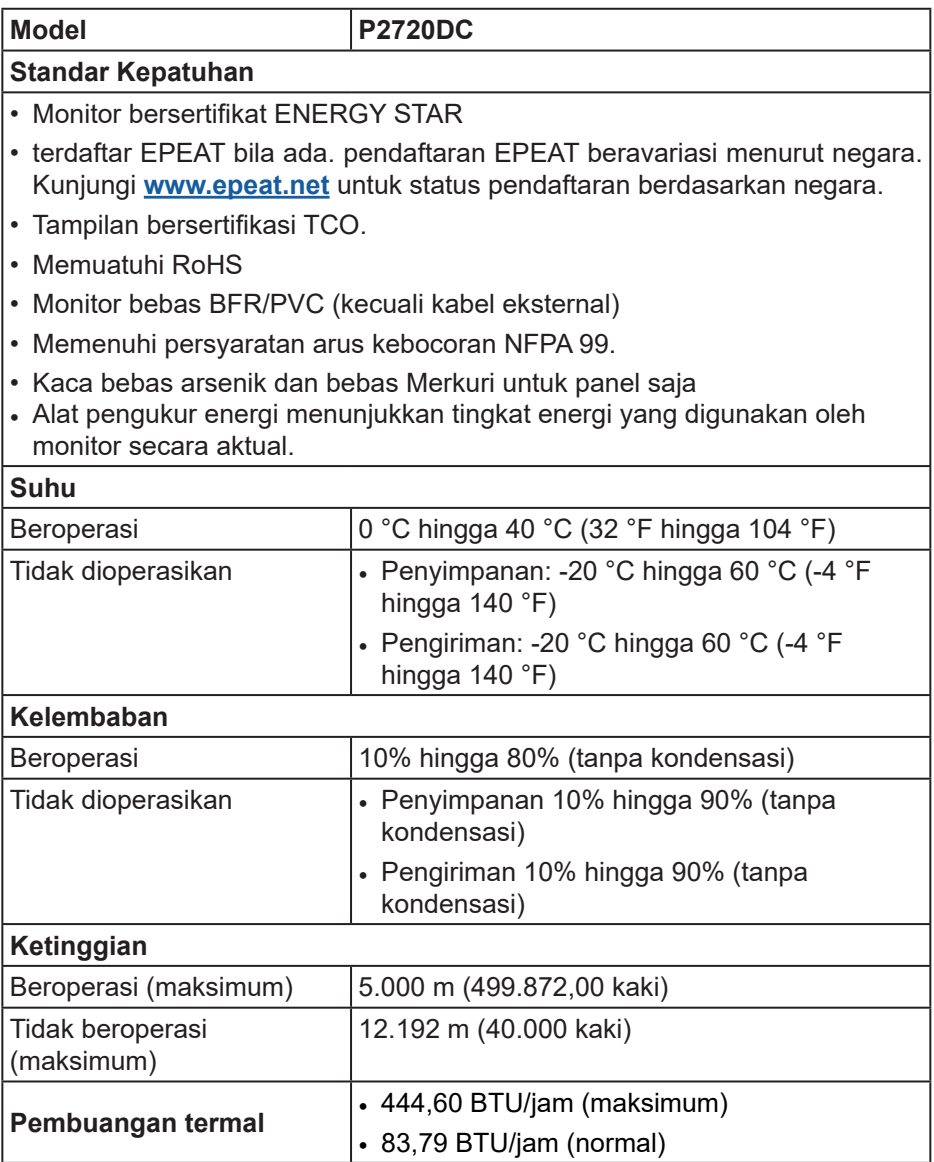

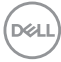

#### <span id="page-18-1"></span><span id="page-18-0"></span>**Mode manajemen daya**

Jika Anda telah memasang kartu layar yang kompatibel dengan DPM VESA atau menginstal perangkat lunak di PC, maka monitor dapat secara otomatis menurunkan penggunaan dayanya saat tidak digunakan. Ini disebut Mode Hemat Daya\*. Jika komputer mendeteksi input dari keyboard, mouse, atau perangkat input lainnya, monitor akan berfungsi kembali secara otomatis. Tabel berikut berisi penggunaan daya dan pengaturan sinyal pada fitur hemat daya otomatis ini.

\* Pemakaian daya nol dalam mode tidak aktif hanya dapat dicapai dengan memutuskan sambungan kabel daya dari monitor.

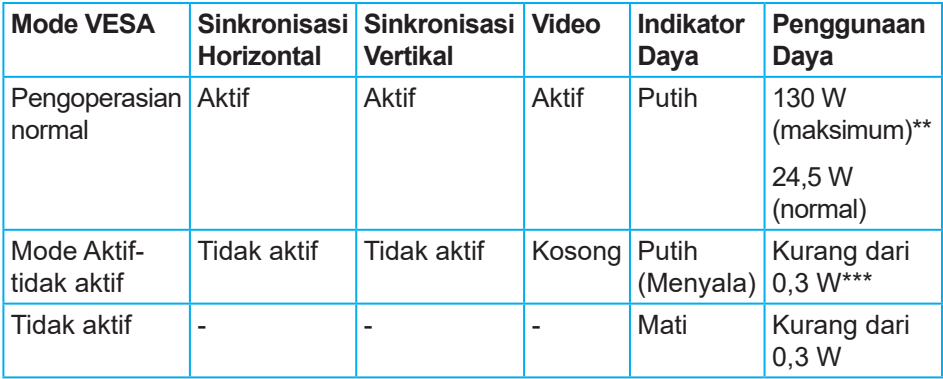

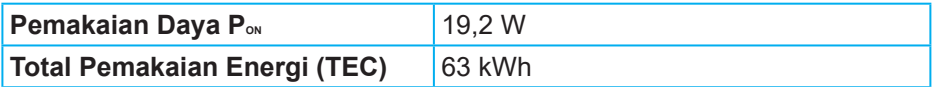

\*\* Konsumsi daya maksimum dengan pencahayaan maks, dan USB active.

\*\*\* Data pengujian diukur berdasarkan pada kondisi kabel USB C tidak terpasang.

Dokumen ini hanya berisi informasi dan menunjukkan performa laboratorium. Produk Anda mungkin berfungsi lain, tergantung perangkat lunak, komponen, dan periferal yang Anda pesan dan tidak berhak untuk memperbarui informasi tersebut. Selain itu, pelanggan tidak boleh tergantung pada informasi ini dalam membuat keputusan tentang toleransi listrik atau sebaliknya. Tidak ada jaminan atas keakuratan atau kelengkapan secara tersurat maupun tersirat.

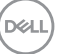

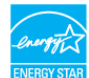

## **CATATAN: Monitor bersertifikat ENERGY STAR.**

Produk ini memenuhi syarat untuk ENERGY STAR pada pengaturan default pabrik dan dapat dipulihkan dengan fungsi "Pengaturan Ulang Pabrik" pada menu OSD. Mengganti pengaturan default pabrik atau mengaktifkan fitur lainnya akan meningkatkan pemakaian daya yang bisa melebihi batas yang ditetapkan ENERGY STAR.

## **CATATAN:**

**PON: Pemakaian daya pada mode aktif sebagaimana ditentukan dalam versi Energy Star 8.0.**

**TEC: Penggunaan energi total dalam kWh sebagaimana ditetapkan dalam versi Energy Star 8.0.**

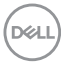

**Konektor DisplayPort** 

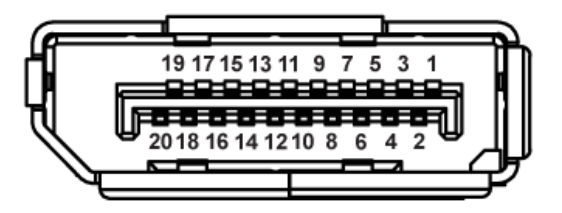

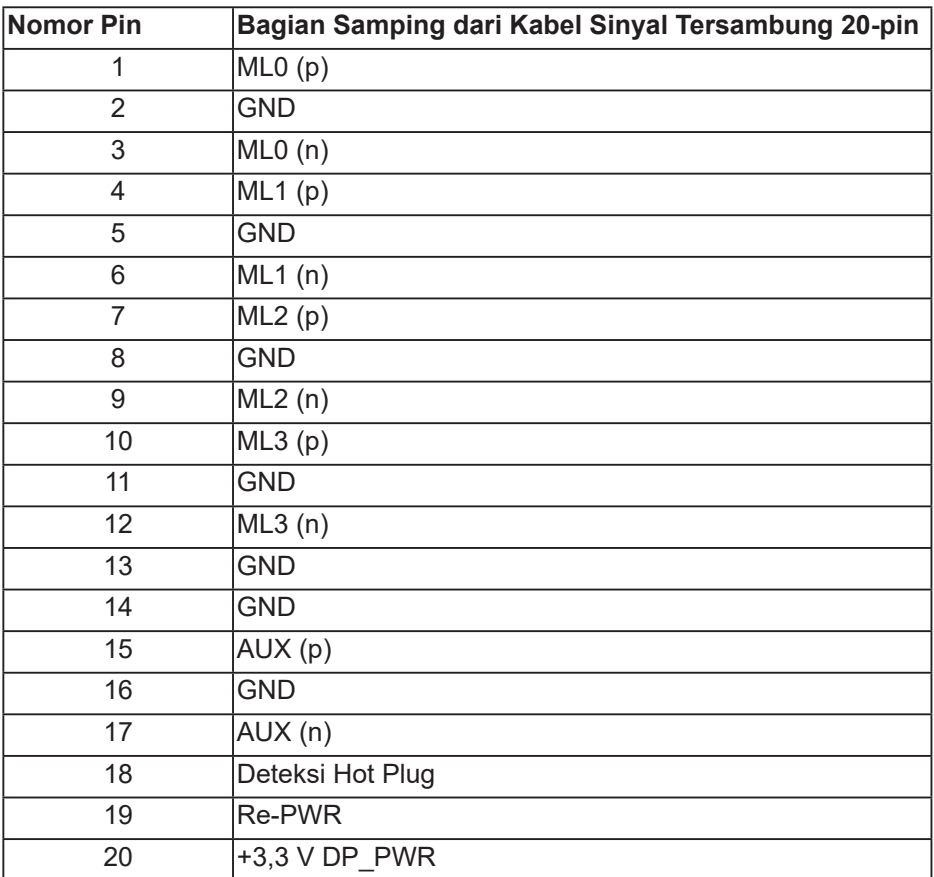

DELI

## **Konektor USB Tipe C**

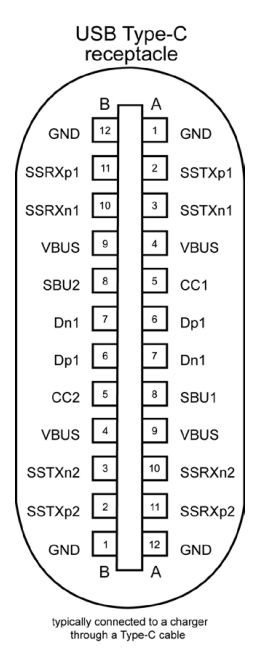

**Pin Sinyal Pin Sinyal A1** GND **B12** GND **A2** SSTXp1 **B11** SSTXp1 **A3** SSTXn1 **B10** SSTXn1 **A4** VBUS **B9** VBUS **A5** CC1 B8 SBU2 **A6** Dp1 **B7** Dn1 **A7** Dn1 **B6** Dp1 **A8** SBU1 **B5** CC2 **A9** VBUS **B4** VBUS **A10** SSRXn2 **B3** SSRXp2 **A10** SSRXp2 **B2** SSRXp2 **A12** GND **B1** GND

DELL

## **Antarmuka USB (Universal serial bus)**

Bagian ini berisi informasi tentang port USB yang tersedia pada monitor.

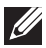

#### **CATATAN: Monitor ini kompatibel dengan Super-Speed USB 3.0 dan High-Speed USB 2.0.**

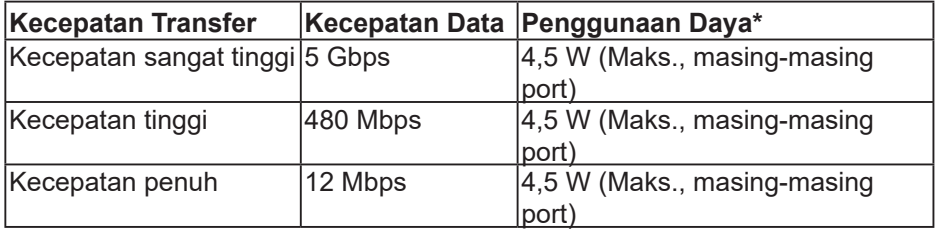

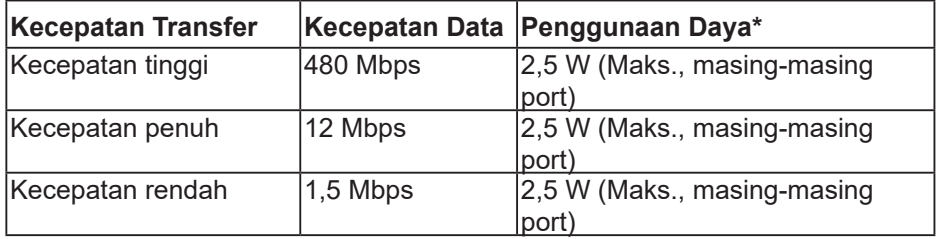

### **Konektor downstream USB 3.0**

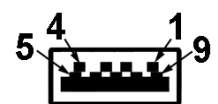

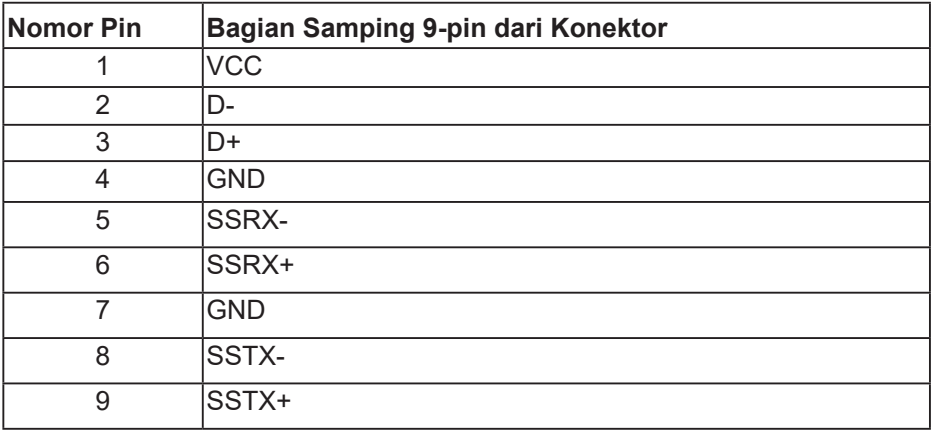

DELI

**Konektor downstream USB 2.0**

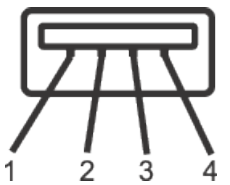

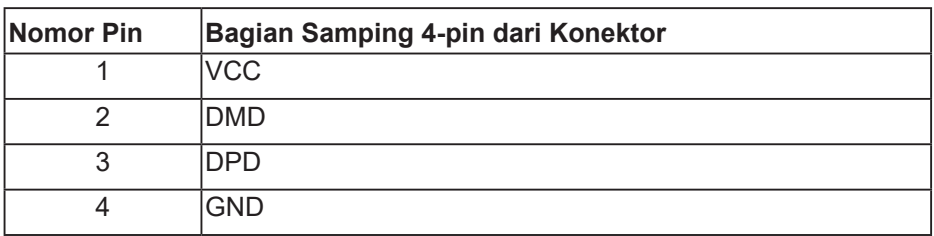

#### **Port USB**

- 2 x downstream USB 2.0 bawah
- 2 x downstream USB 3.0 samping
- **CATATAN: Fungsi USB 3.0 memerlukan komputer yang mendukung USB 3.0.**

**CATATAN: Antarmuka USB pada monitor hanya akan berfungsi bila monitor Aktif atau berada dalam mode hemat daya. Jika Anda menonaktifkan monitor, lalu mengaktifkannya, maka diperlukan waktu beberapa detik hingga periferal yang terpasang berfungsi secara normal.**

## <span id="page-24-0"></span>**Kemampuan plug and play**

Anda dapat memasang monitor dalam sistem apa pun yang kompatibel dengan Plug and Play. Monitor akan secara otomatis menyediakan EDID (Extended Display Identification Data) untuk sistem komputer yang menggunakan protokol DDC (Display Data Channel) agar sistem dapat mengkonfigurasi sendiri dan mengoptimalkan pengaturan monitor. Sebagian besar instalasi monitor adalah otomatis, namun Anda dapat memilih pengaturan yang berbeda jika diinginkan. Untuk informasi selengkapnya tentang cara mengubah pengaturan monitor, lihat [Mengoperasikan monitor.](#page-33-1)

## **Kualitas dan kebijakan piksel monitor LCD**

Selama proses produksi Monitor LCD, satu piksel atau lebih menjadi tetap dalam kondisi yang tidak berubah adalah hal yang biasa terjadi. Kondisi tersebut tidak mudah dilihat dan tidak mempengaruhi kualitas atau penggunaan layar. Untuk informasi lebih lanjut tentang Kebijakan Kualitas dan Piksel Monitor Dell, kunjungi situs Dell Support di [www.dell.com/support/monitors](http://www.dell.com/support/monitors).

## **Panduan pemeliharaan**

#### **Membersihkan monitor**

**PERINGATAN: Sebelum membersihkan monitor, lepas kabel daya monitor dari stopkontak.**

#### **PERHATIAN: Baca dan ikuti** [Petunjuk Keselamatan](#page-66-1) **sebelum membersihkan monitor.**

Untuk tindakan terbaik, ikuti petunjuk dalam daftar di bawah ini sewaktu membuka kemasan, membersihkan atau menangani monitor:

- Untuk membersihkan layar, lembapkan kain lembut dan bersih dengan air. Jika memungkinkan, gunakan tisu khusus pembersih layar atau larutan yang cocok untuk lapisan antistatis. Jangan gunakan bensin, tiner, amonia, pembersih abrasif, atau udara yang dikompresi.
- Gunakan kain lembut yang lembap untuk membersihkan monitor. Hindari penggunaan deterjen apa pun karena deterjen tertentu akan meninggalkan noda putih pada monitor.
- Jika Anda melihat bubuk putih saat mengeluarkan monitor dari kemasan, seka dengan kain.
- Tangani monitor dengan hati-hati karena monitor berwarna gelap dapat tergores dan menimbulkan noda putih.
- Untuk membantu menjaga kualitas gambar terbaik pada monitor Anda, gunakan screensaver bergambar dinamis dan matikan monitor bila tidak digunakan.

DØLI

## <span id="page-25-0"></span>**Mengkonfigurasi monitor**

## **Memasang dudukan**

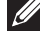

- **CATATAN: Penyangga tidak terpasang saat monitor dikirim dari pabrik.**
- **CATATAN: Tindakan ini dapat diterapkan untuk monitor yang dilengkapi dudukan. Jika Anda membeli dudukan dari pihak ketiga, baca panduan dudukan terkait untuk petunjuk konfigurasi.**

Untuk memasang dudukan monitor.

- **1.** Ikuti instruksi pada sirip karton untuk melepas dudukan dari bantal atas yang mengencangkannya.
- **2.** Masukkan landasan dudukan yang sepenuhnya menghalangi slot dudukan.
- **3.** Angkat pegangan sekrup lalu putar sekrup searah jarum jam.
- **4.** Setelah sepenuhnya mengencangkan sekrup, lipat pegangan sekrup rata dengan ceruknya.

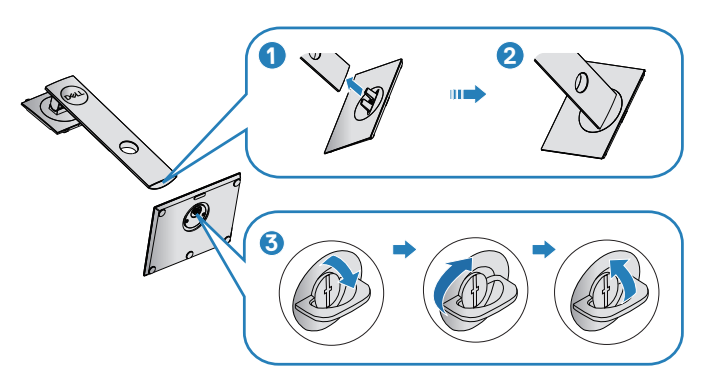

- **5.** Angkat penutup untuk menonjolkan area VESA untuk rakitan dudukan.
- **6.** Pasang rakitan dudukan ke monitor.
	- **a.** Sejajarkan kedua tab pada bagian atas dudukan dengan lekukan di bagian belakang monitor.
	- **b.** Tekan dudukan hingga terpasang dengan benar pada tempatnya.

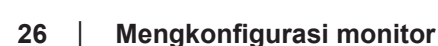

**D**<sup></sup>

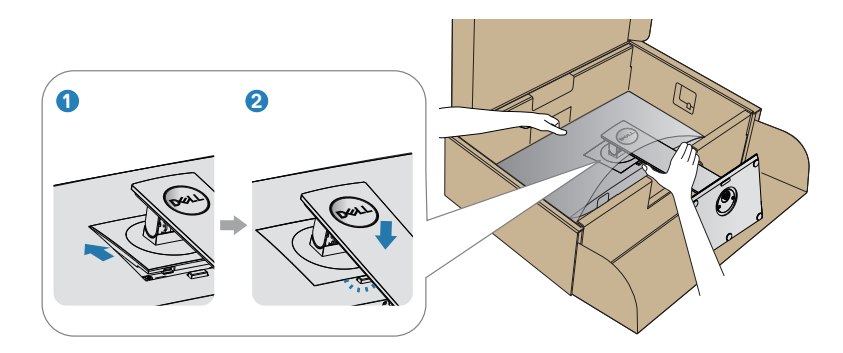

**7.** Pasang monitor tegak lurus.

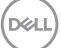

## <span id="page-27-0"></span>**Menyambungkan monitor**

- **PERINGATAN: Sebelum Anda memulai setiap prosedur dalam bagian ini, ikuti [Petunjuk Keselamatan](#page-66-1).**
- **CATATAN: Jangan sambungkan semua kabel ke komputer pada saat bersamaan. Sebaiknya, rutekan kabel melalui slot pengaturan kabel sebelum Anda menyambungkannya ke monitor.**

Untuk menyambungkan monitor ke komputer:

- **1.** Matikan komputer, lalu lepas kabel daya.
- **2.** Sambungkan kabel DP/USB Tipe C dari monitor Anda ke komputer.

#### **Menyambungkan kabel DP**

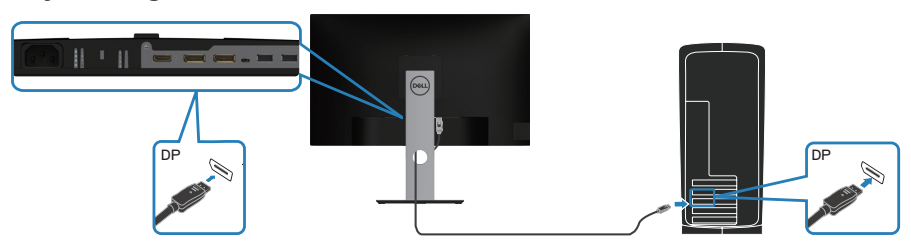

#### <span id="page-27-1"></span>**Menyambungkan monitor untuk fungsi MST (Multi-Stream Transport) DP**

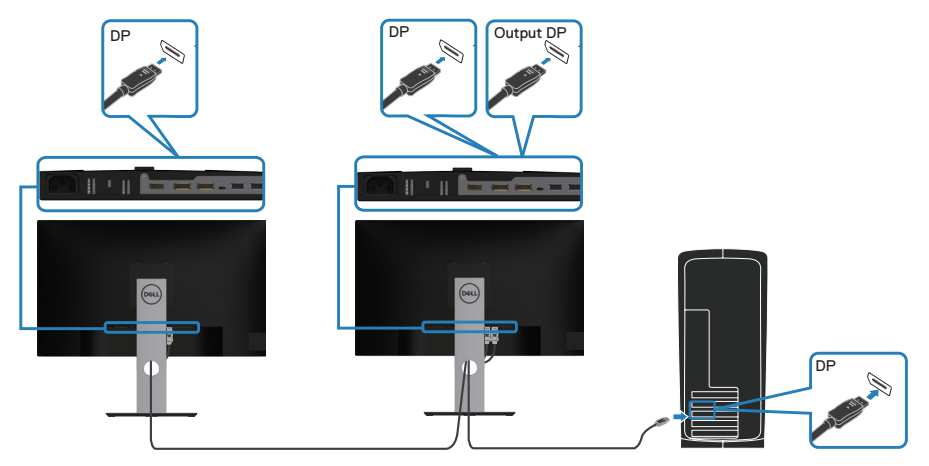

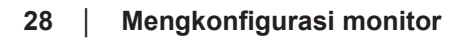

**D**ELI

<span id="page-28-0"></span>**CATATAN: Mendukung fitur MST DP. Untuk memanfaatkan fitur ini, Kartu VGA PC harus bersertifikasi DP1.2 dengan pilihan MST.**

**CATATAN: Lepas konektor karet saat menggunakan port keluar DP.**

## **Menyambungkan kabel USB Tipe C**

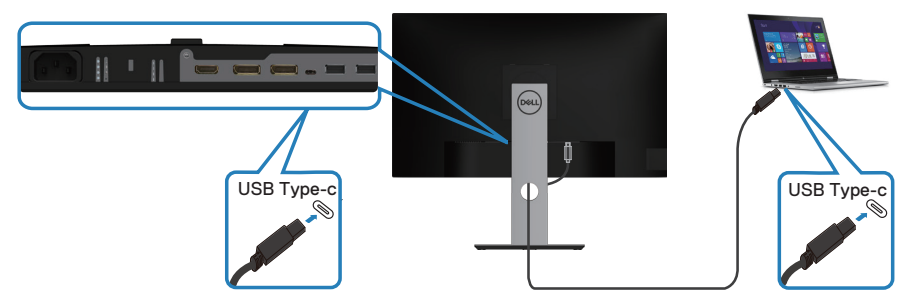

Port USB Tipe C pada monitor Anda:

- Dapat digunakan sebagai USB Tipe C atau DisplayPort 1.2.
- Mendukung USB Power Delivery (PD), dengan kenaikan daya hingga 65 W.
- **CATATAN: Berapa pun jumlah persyaratan daya/pemakaian daya sebenarnya yang diperlukan laptop atau waktu operasi daya tersisa pada baterai, monitor didesain untuk memasok aliran daya hingga 65 W ke laptop Anda.**

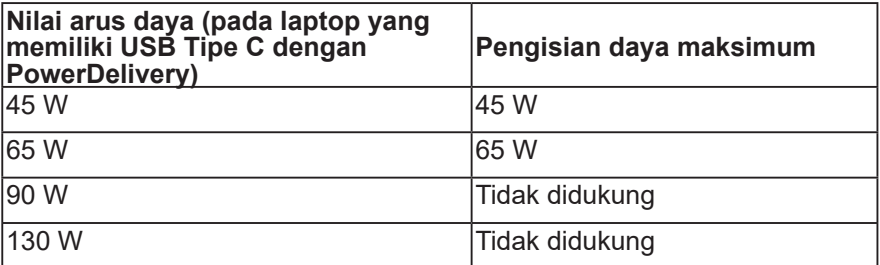

## <span id="page-29-0"></span>**Menyambungkan monitor untuk fungsi MST (Multi-Stream Transport) USB-C**

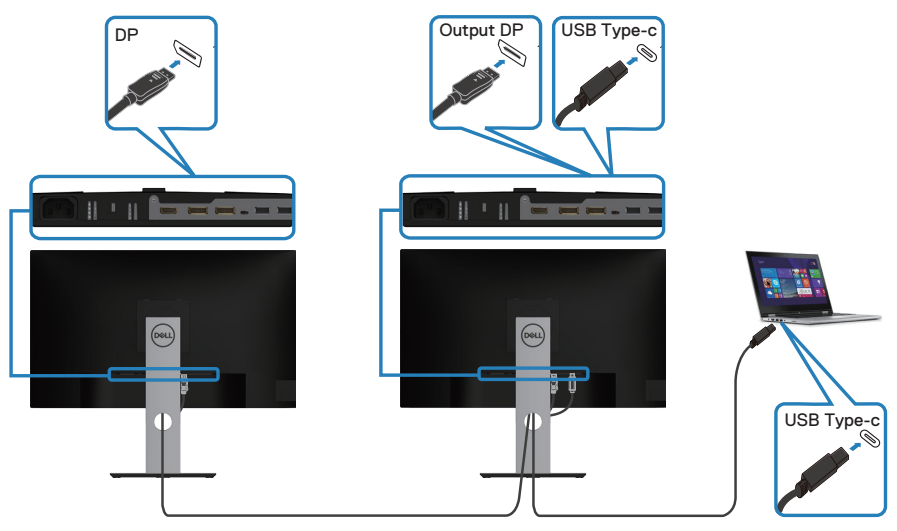

- **CATATAN: Jumlah maksimum monitor yang didukung melalui MST, tergantung pada bandwith sumber USB-C.**
- **CATATAN: Lepas konektor karet saat menggunakan port keluar DP.**

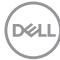

## <span id="page-30-0"></span>**Mengatur kabel**

Gunakan slot pengaturan kabel untuk merutekan penyambungan kabel ke monitor.

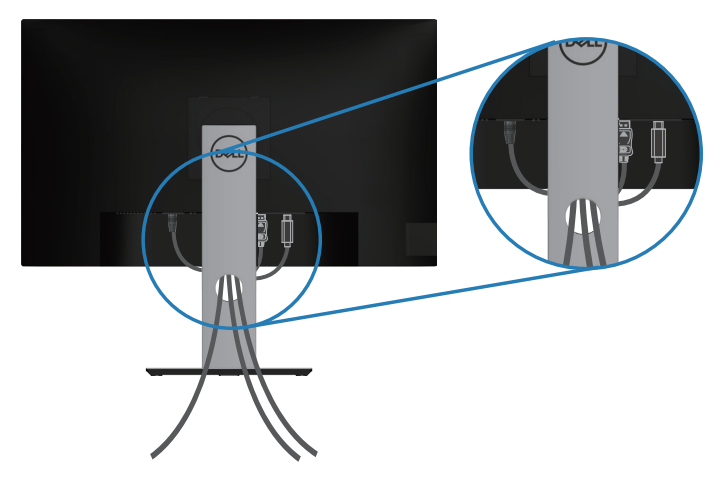

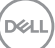

## <span id="page-31-1"></span><span id="page-31-0"></span>**Melepas dudukan**

- **CATATAN: Agar layar tidak tergores sewaktu melepas dudukan, pastikan monitor diletakkan pada permukaan yang lembut dan bersih.**
- **CATATAN: Prosedur berikut hanya dapat digunakan untuk dudukan yang disertakan dengan monitor Anda. Jika Anda memasang dudukan pihak ketiga, lihat dokumentasi yang disertakan bersama dudukan.**

Untuk melepas dudukan:

- **1.** Tempatkan monitor di atas kain lembut atau bantal.
- **2.** Tekan terus tombol pelepas dudukan.
- **3.** Angkat dan jauhkan penyangga dari monitor.

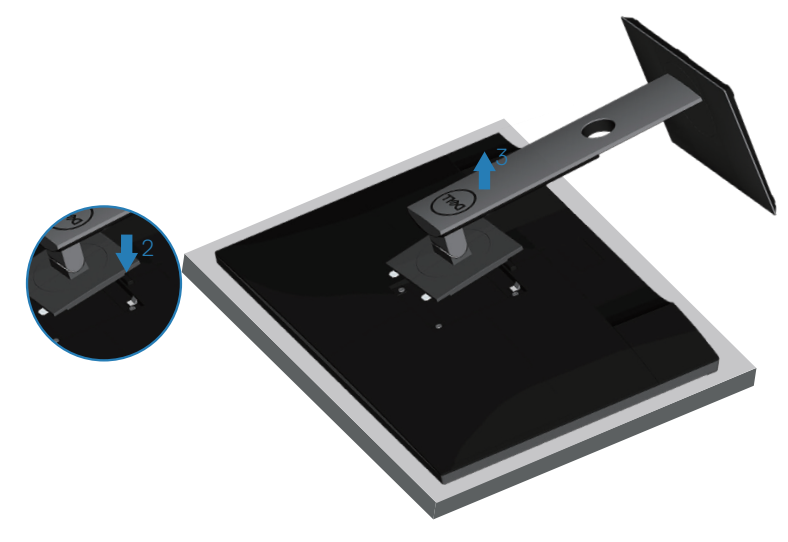

**D**<sup></sup>

## <span id="page-32-0"></span>**Pemasangan di dinding (opsional)**

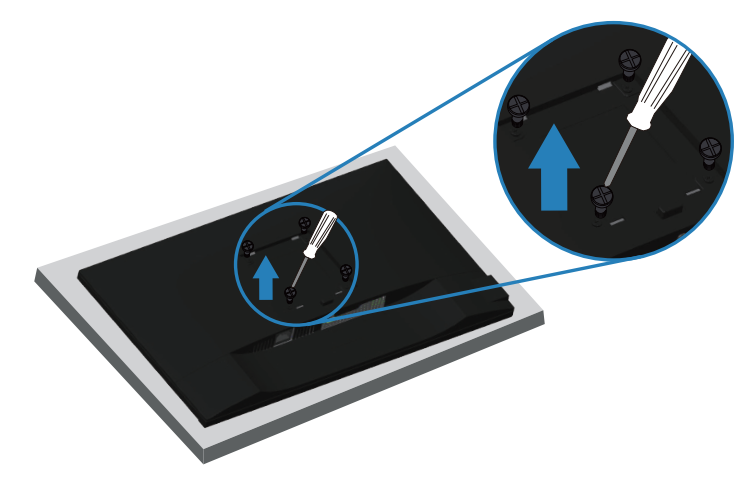

(Dimensi sekrup: M4 x 10 mm).

Lihat dokumentasi yang disertakan bersama kit pemasangan di dinding yang kompatibel dengan VESA.

- **1.** Letakkan monitor di atas kain lembut atau bantal di tepi meja.
- **2.** Lepas dudukan. Untuk informasi rinci, lihat [Melepas dudukan.](#page-31-1)
- **3.** Lepas empat sekrup yang mengencangkan panel ke monitor.
- **4.** Pasang braket dudukan dari kit dudukan dinding ke monitor.
- **5.** Untuk memasang monitor di dinding, lihat dokumentasi yang disertakan bersama kit dudukan di dinding.
- **CATATAN: Hanya untuk digunakan dengan braket dudukan dinding yang termasuk dalam daftar UL atau CSA atau GS dengan kapasitas tahan muatan/berat minimum 19,72 kg.**

DØL

## <span id="page-33-1"></span><span id="page-33-0"></span>**Mengoperasikan monitor**

## **Hidupkan monitor**

Tekan tombol **U** untuk mengaktifkan monitor.

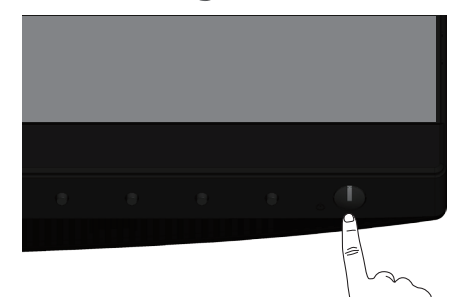

## **Pilihan bahasa**

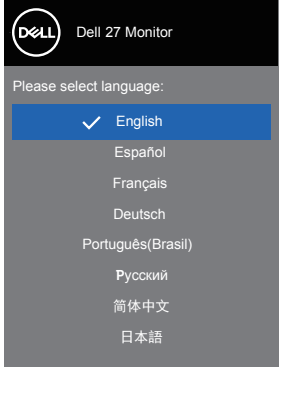

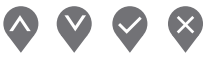

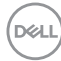

## <span id="page-34-0"></span>**Pilihan pengisian daya USB-C**

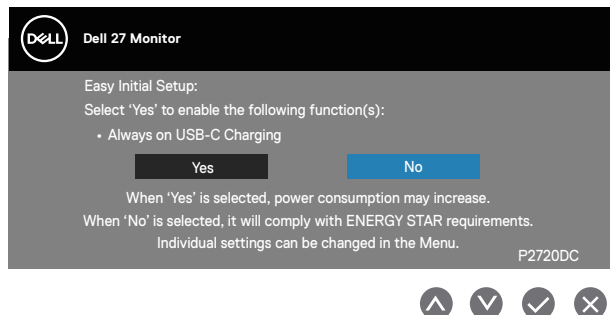

### **Menggunakan tombol kontrol**

Gunakan tombol kontrol pada bagian depan monitor untuk menyesuaikan pengaturan di monitor.

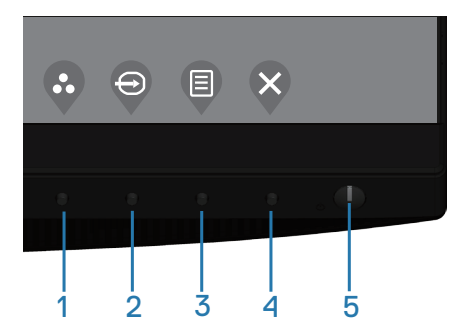

#### **Tombol kontrol**

Tabel berikut berisi penjelasan tentang tombol kontrol

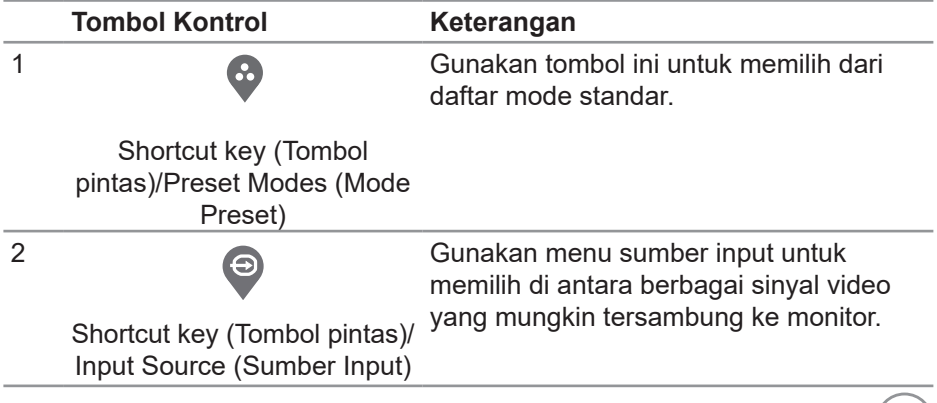

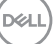

<span id="page-35-0"></span>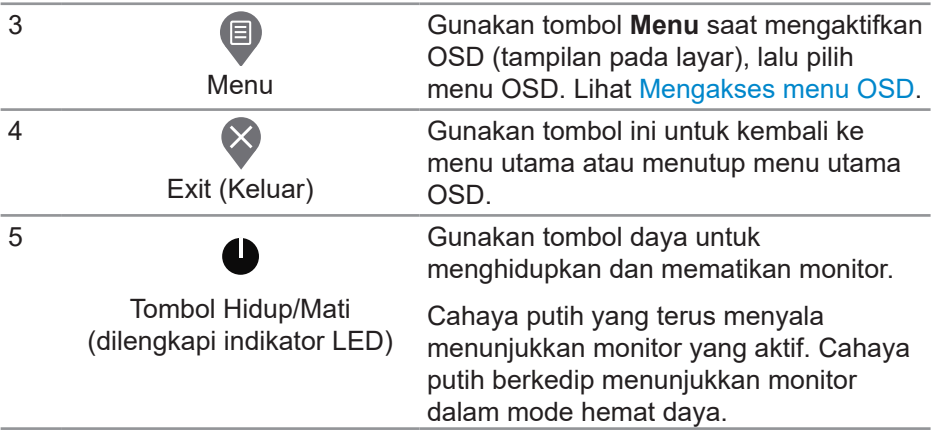

### **Kontrol OSD**

Gunakan tombol di bagian depan monitor untuk menyesuaikan pengaturan gambar.

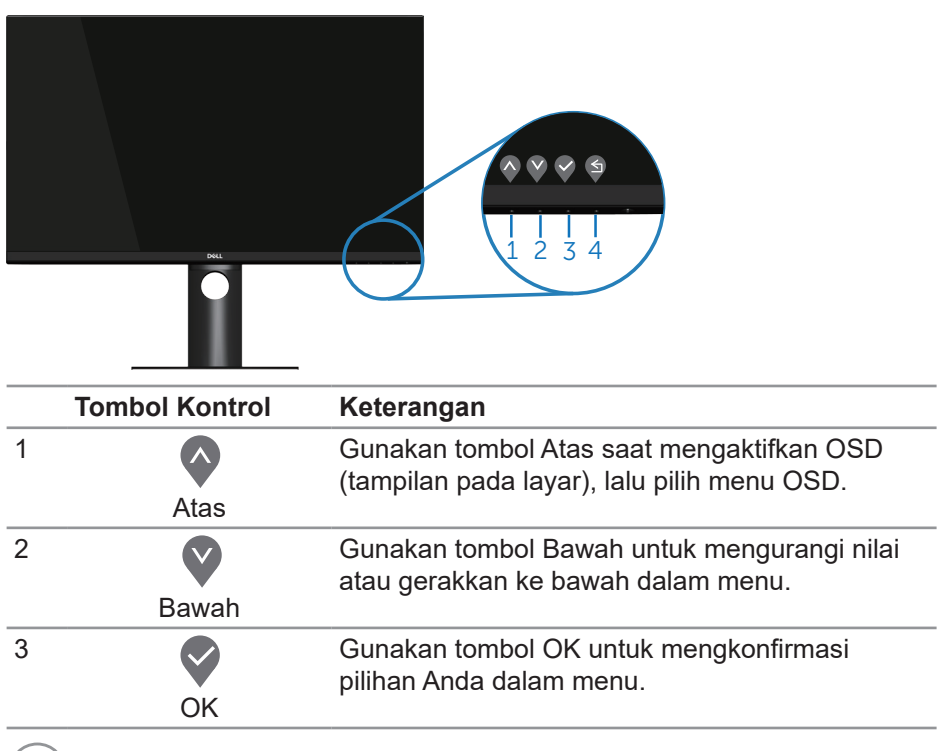

 $(PEL)$ 

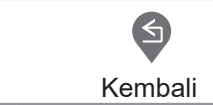

<span id="page-36-0"></span>4

Gunakan tombol Back (Kembali) untuk kembali ke menu sebelumnya.

## **Menggunakan menu OSD (Tampilan di Layar) menu**

#### <span id="page-36-1"></span>**Mengakses menu OSD**

- **CATATAN: Perubahan apa pun yang Anda buat akan secara otomatis**   $\mathscr U$ **tersimpan saat Anda beralih ke menu lain, menutup menu OSD, atau menunggu menu OSD untuk secara otomatis menutup.**
	- **1.** Tekan tombol **v** untuk menampilkan menu utama OSD.

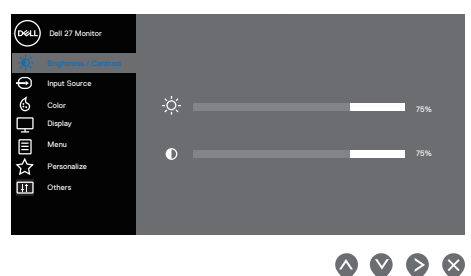

- **2.** Tekan tombol  $\bullet$  dan  $\bullet$  untuk beralih di antara pilihan pengaturan. Saat beralih dari satu ikon ke ikon lainnya, pilihan akan disorot.
- **3.** Tekan tombol  $\bigcirc$  atau  $\bigcirc$  atau  $\bigcirc$  sekali untuk mengaktifkan pilihan yang disorot.
- **4.** Tekan tombol  $\bullet$  dan  $\bullet$  untuk memilih parameter yang diinginkan.
- **5.** Untuk membuat perubahan, tekan tombol , lalu gunakan tombol  $\Diamond$  dan , berdasarkan indikator pada menu.
- **6.** Pilih untuk kembali ke menu sebelumnya atau vuntuk menerima dan kembali ke menu sebelumnya.

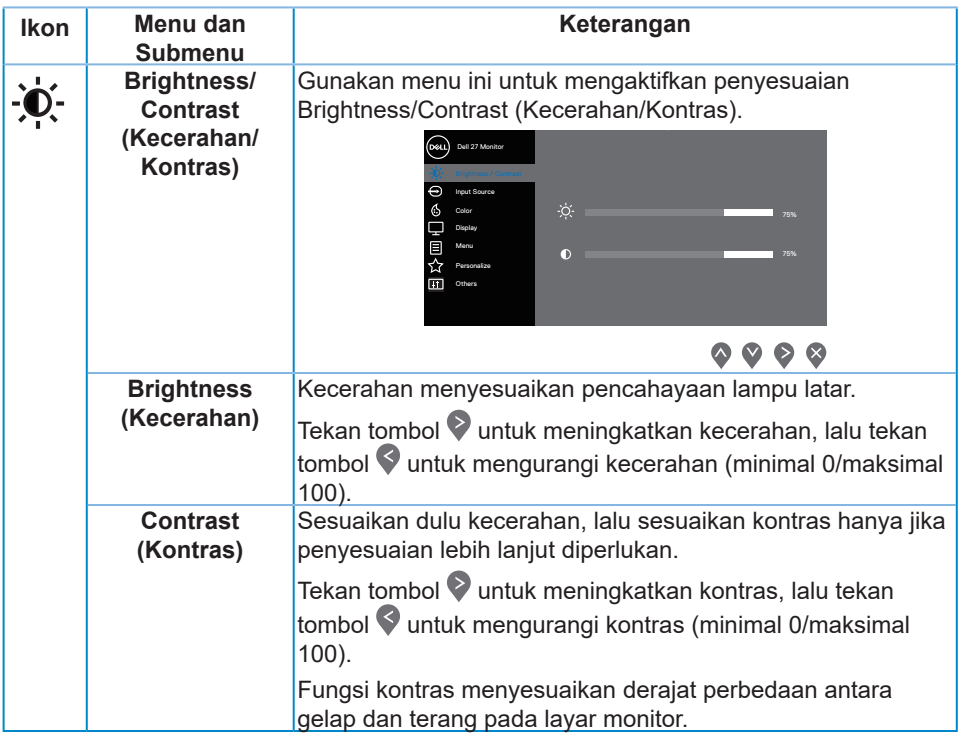

 $(PELL)$ 

<span id="page-38-0"></span>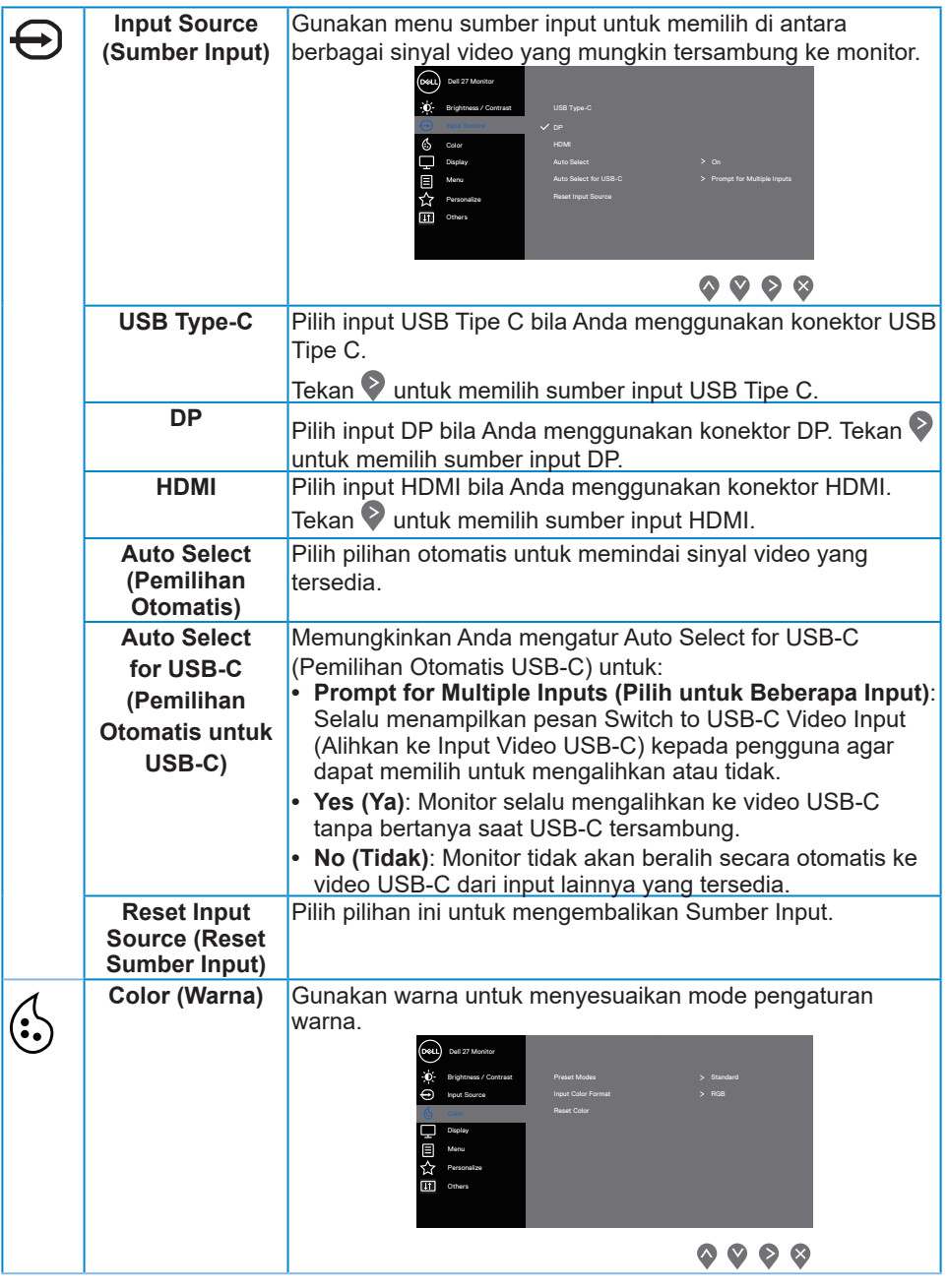

 $($ DELL

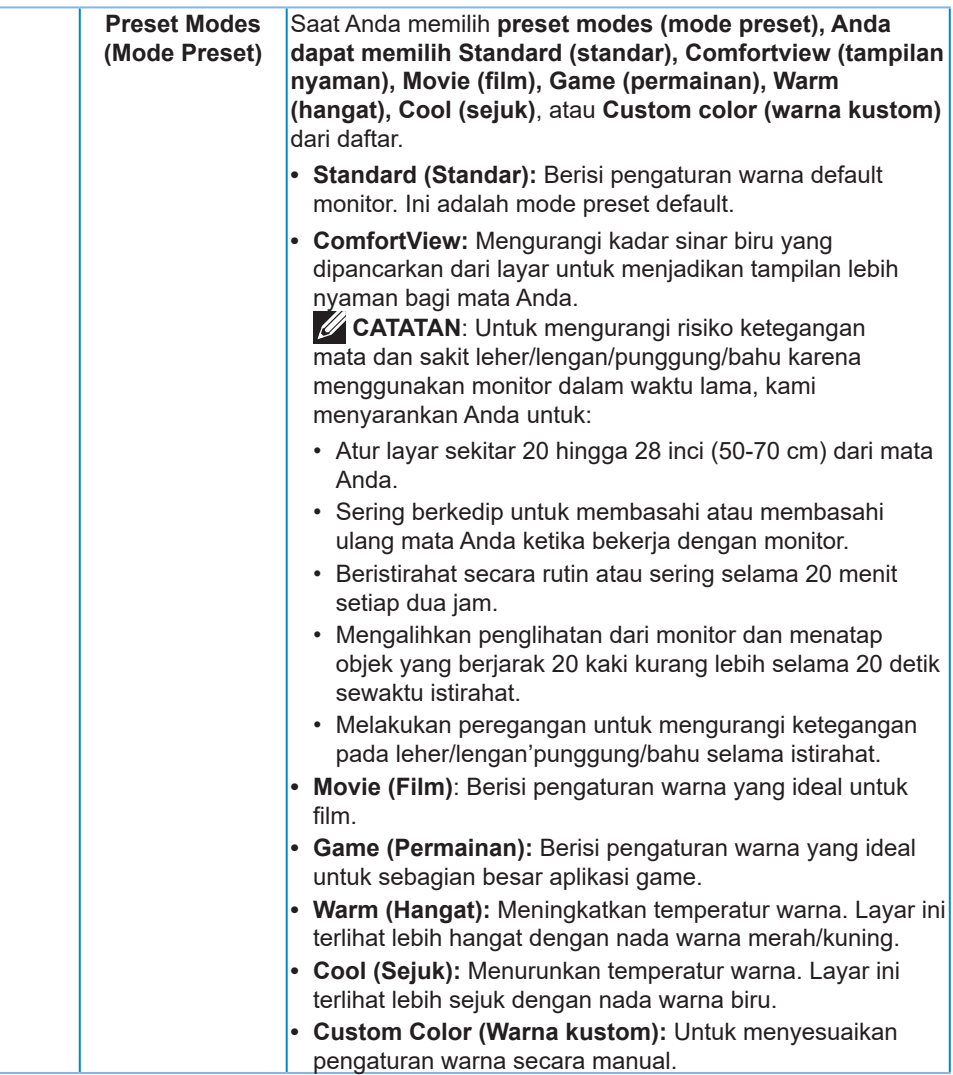

 $(1)$ 

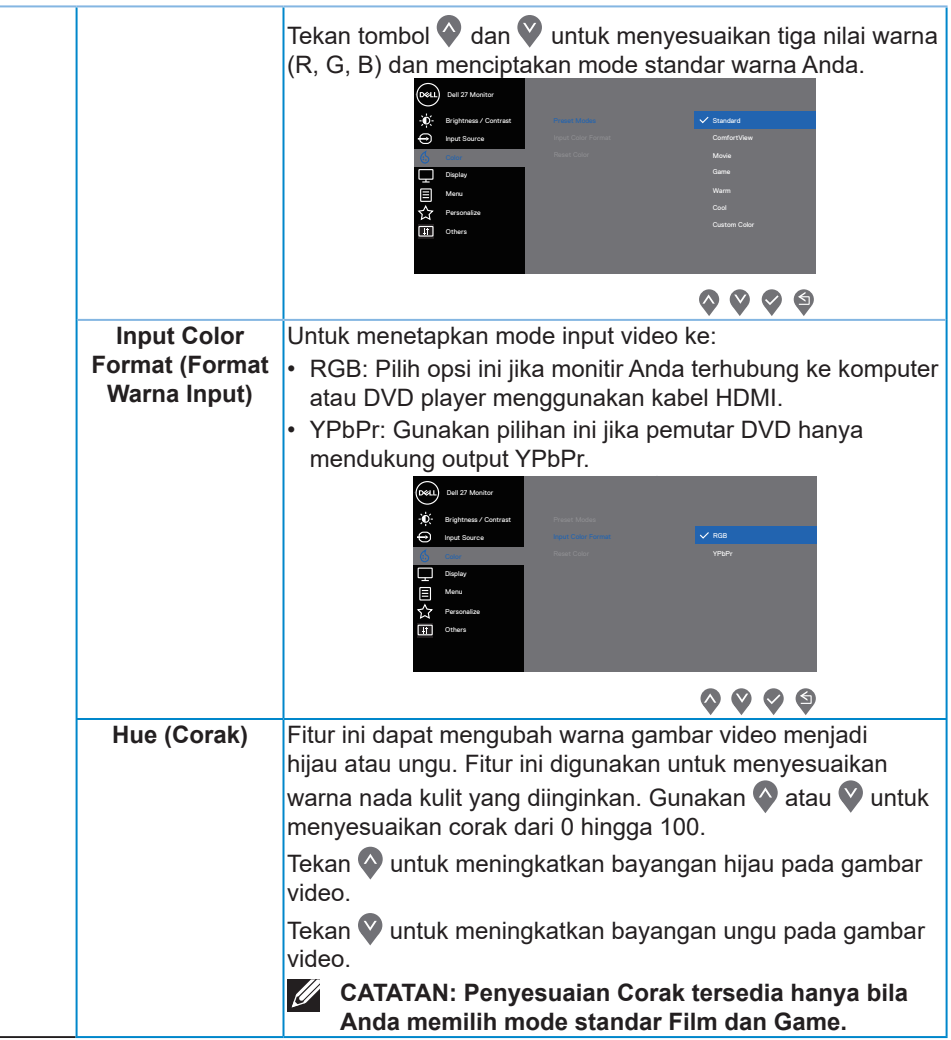

(dell

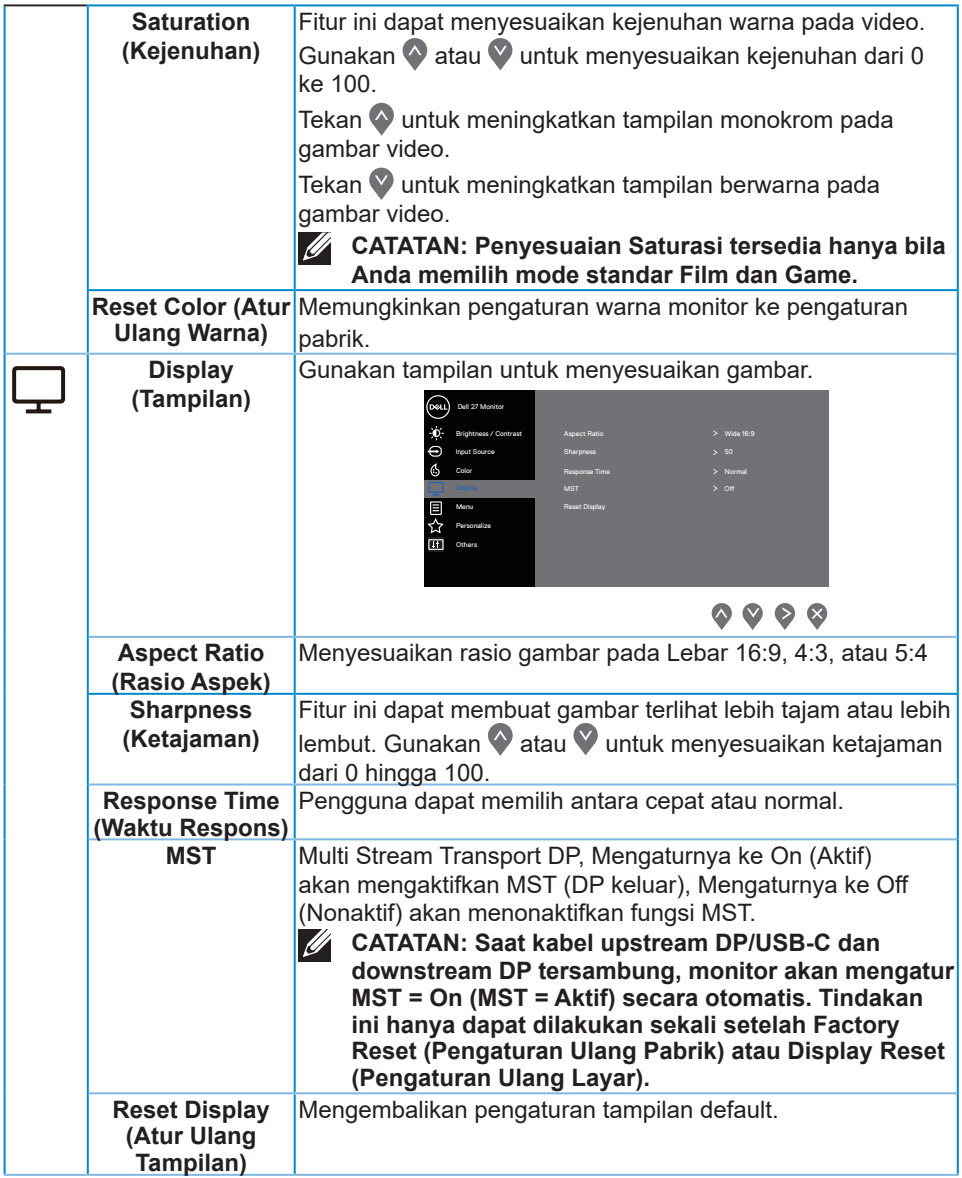

 $($ DELL

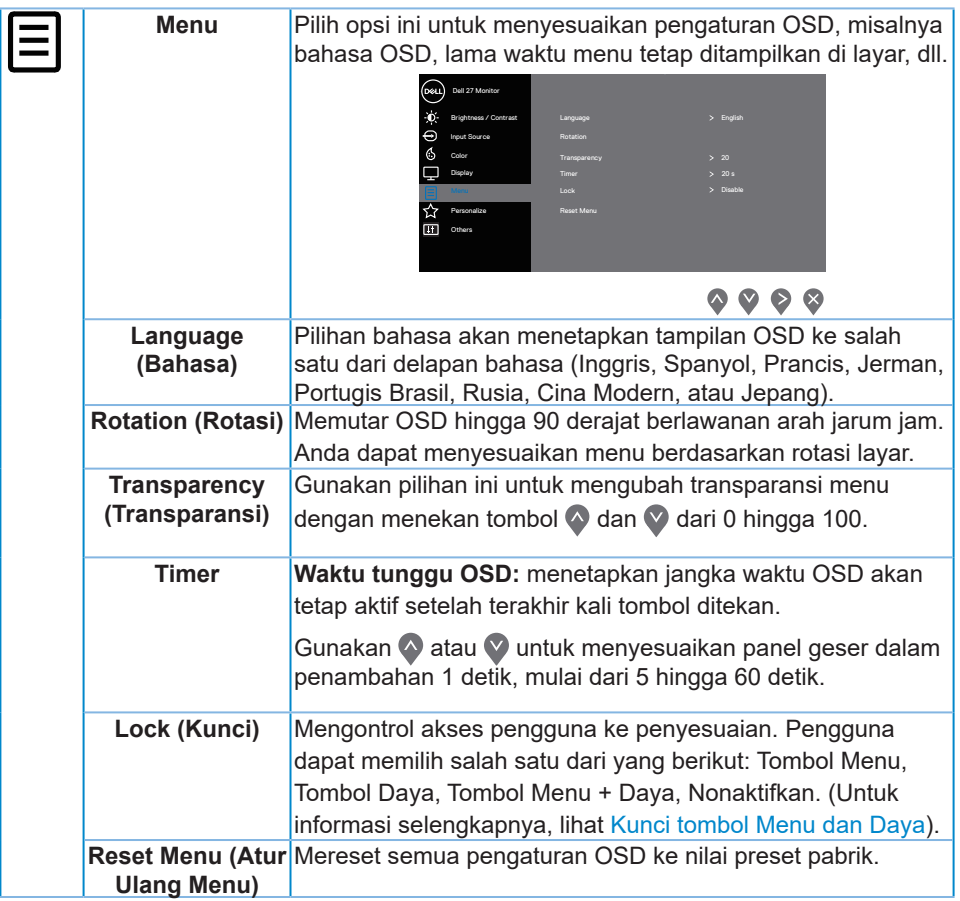

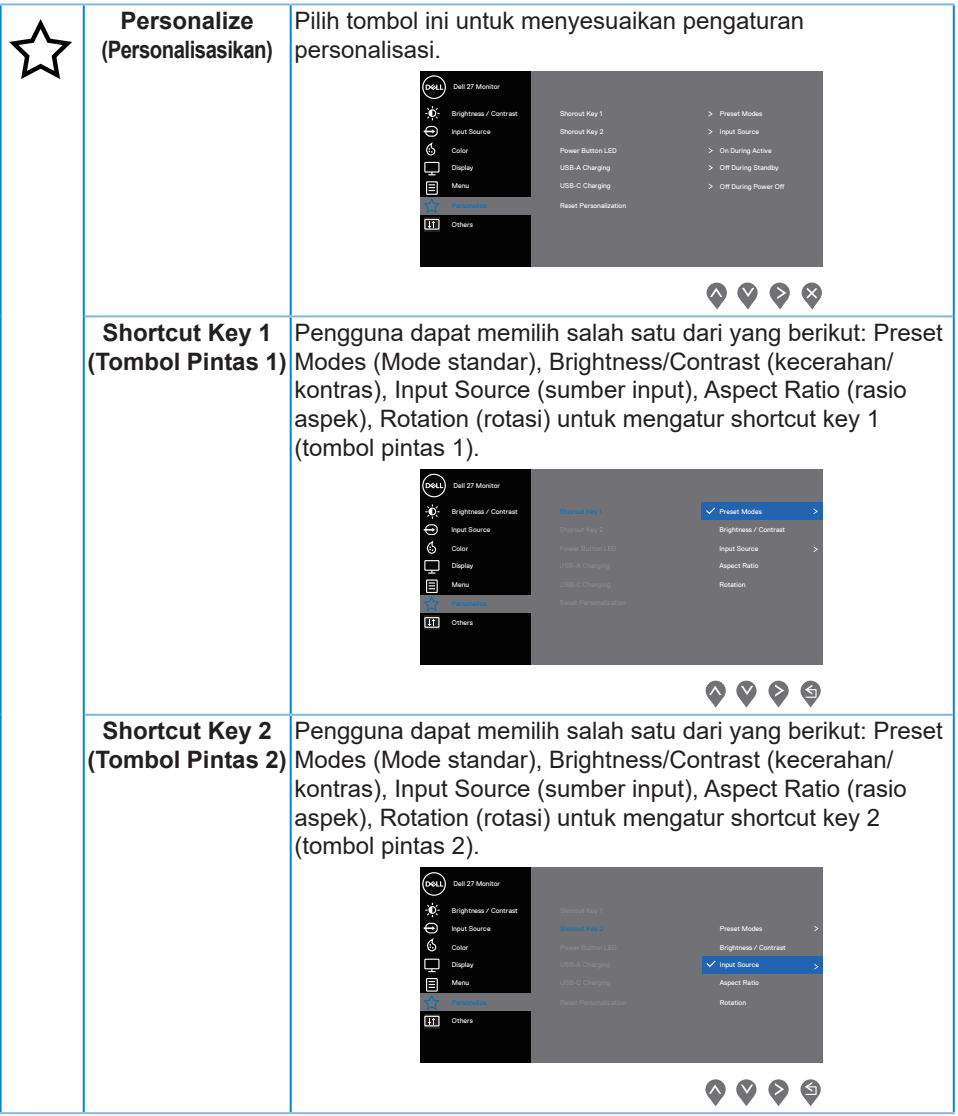

 $\int$ DELL

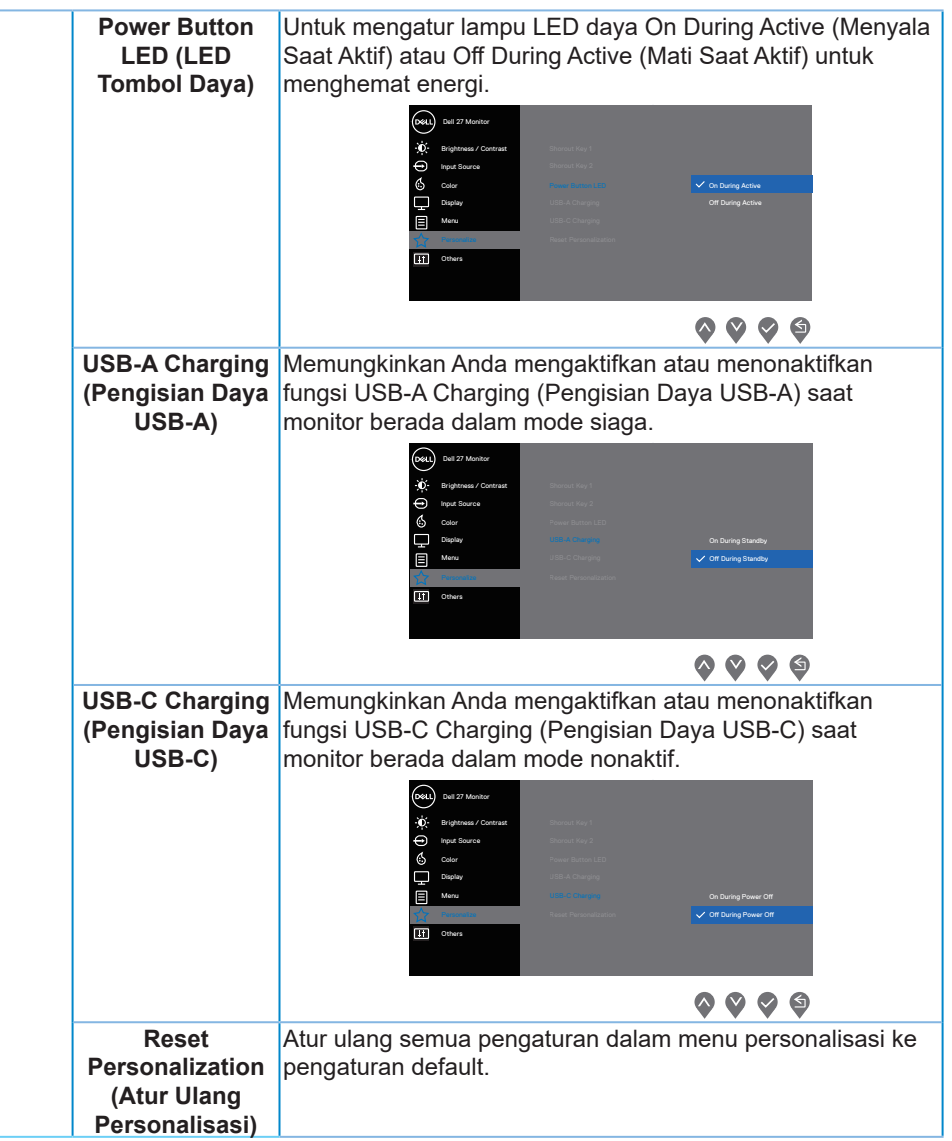

(dell

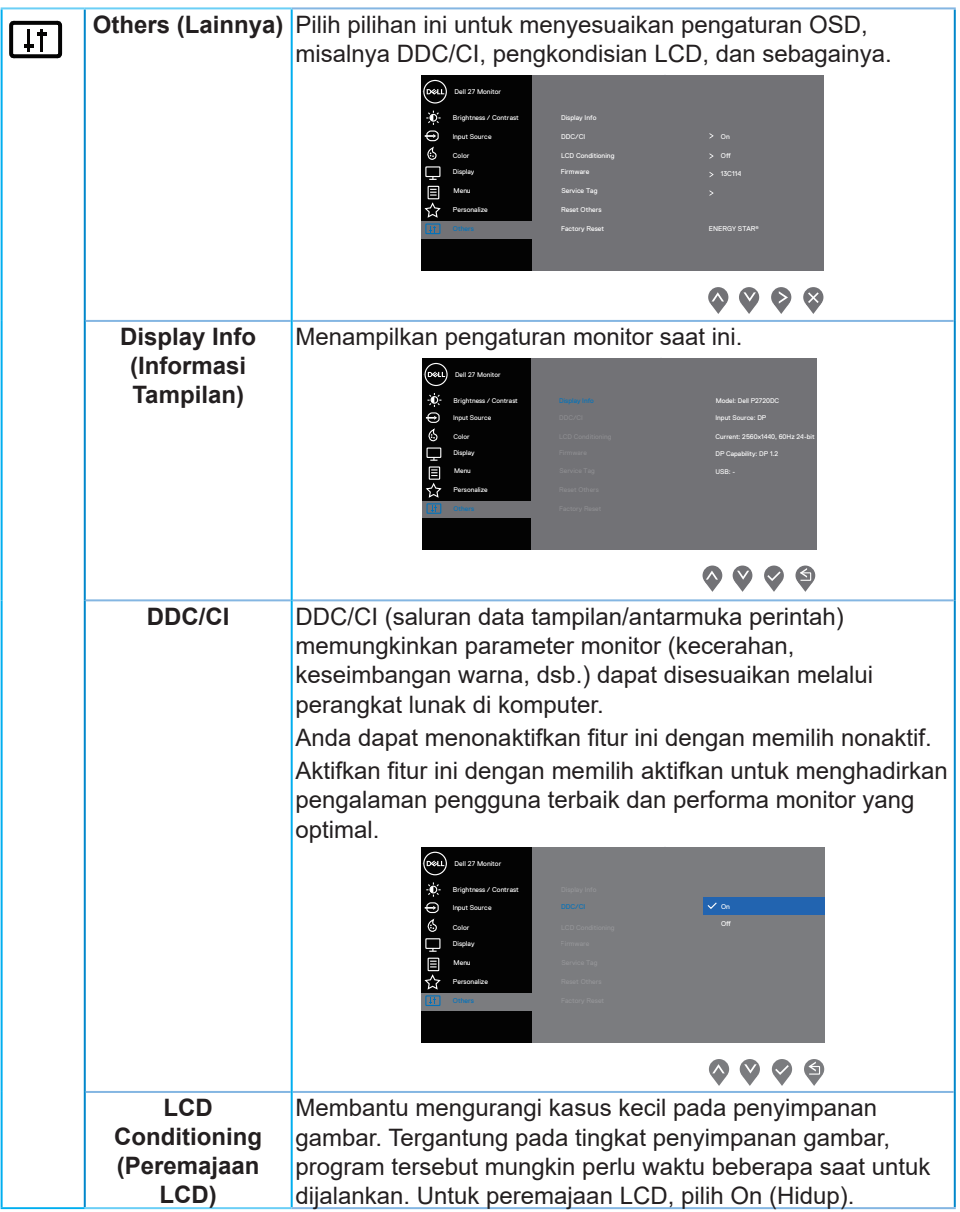

 $(PELL)$ 

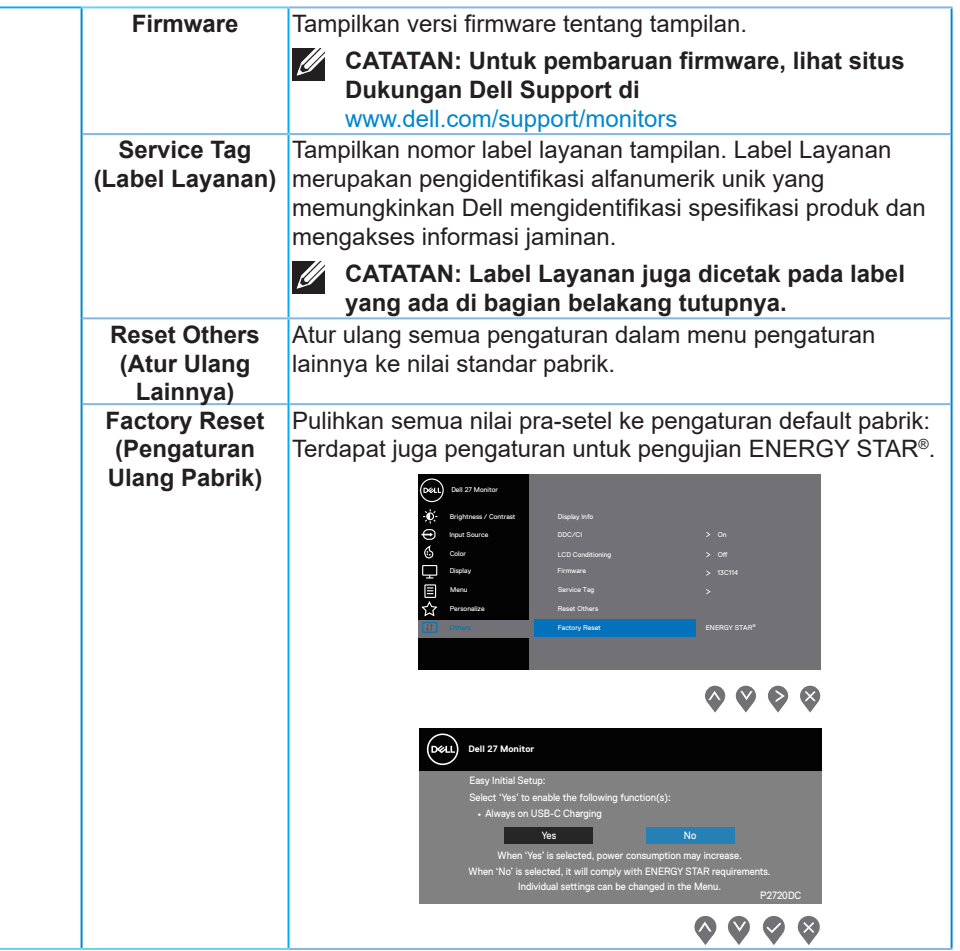

**CATATAN: Monitor Anda dilengkapi fitur internal agar dapat mengkalibrasi kecerahan secara otomatis guna meremajakan LED.**

DELL

#### <span id="page-47-1"></span><span id="page-47-0"></span>**Kunci tombol Menu dan Daya**

Mengontrol akses pengguna ke penyesuaian.

Pengaturan default kunci Menu dan Tombol Daya adalah Nonaktif.

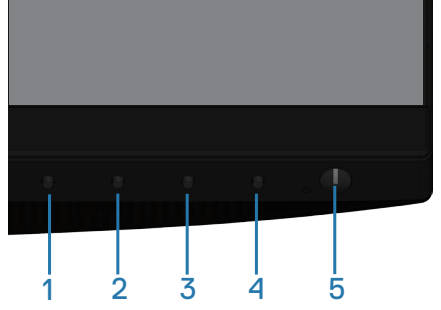

Untuk masuk ke menu kunci: Tahan tombol Keluar (tombol 4) selama 4 detik untuk menampilkan menu kunci (ketika tombol Menu dan Daya dibuka), muncul menu kunci dan ditampilkan pada bagian pojok kanan layar monitor.

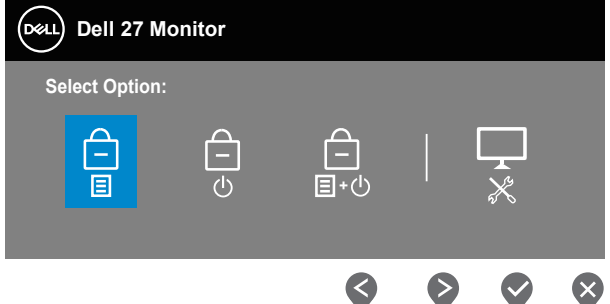

Untuk masuk ke menu buka kunci: Tahan tombol Keluar (tombol 4) selama 4 detik untuk menampilkan menu kunci (ketika tombol Menu dan Daya dikunci), muncul menu buka kunci dan ditampilkan pada bagian pojok kanan layar monitor.

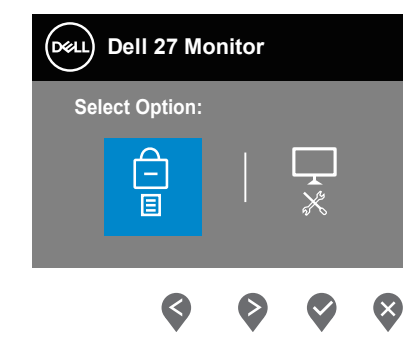

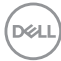

Ada tiga tingkat kunci.

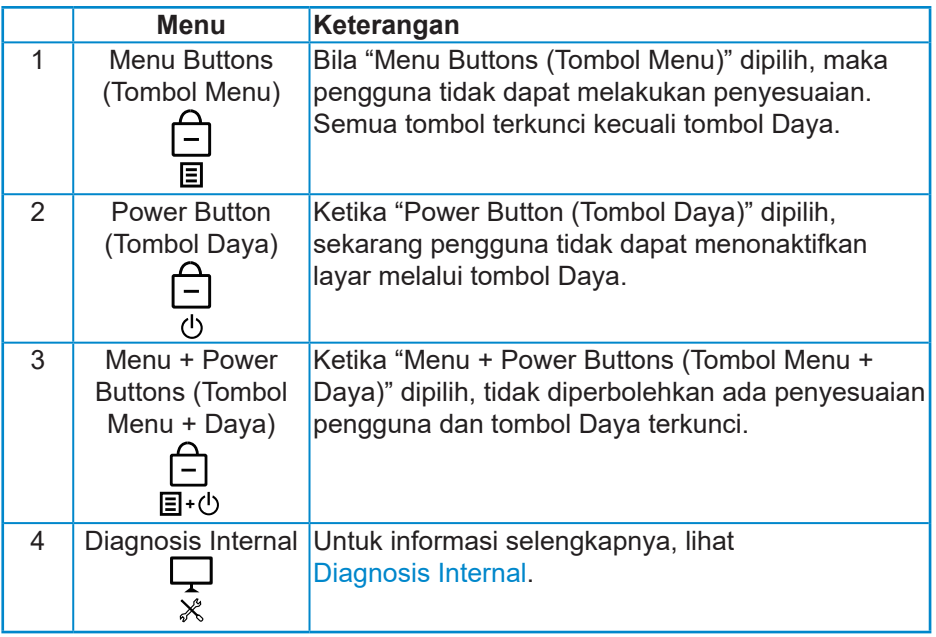

### **CATATAN: Untuk masuk ke menu Kunci atau Buka Kunci – Tekan lalu tahan tombol Exit (Keluar) (tombol 4) selama 4 detik.**

Ikon  $\hat{a}$  akan ditampilkan di bagian tengah layar saat berada dalam kondisi berikut yang berarti tombol Menu dan Daya dalam kondisi terkunci.

- **1.** Tekan tombol Atas (tombol 1), tombol Bawah (tombol 2), tombol Menu (tombol 3) atau tombol Keluar (tombol 4) ketika dalam keadaan "Menu Buttons (Tombol Menu)" terkunci.
- **2.** Tekan tombol Daya (tombol 5) ketika dalam keadaan "Power Button (Tombol Daya)" terkunci.
- **3.** Tekan tombol manapun di monitor ketika dalam keadaan "Menu + Power Buttons (Tombol Menu + Daya)" terkunci.

Ketika tombol Menu dan Daya dalam keadaan terkunci, tahan tombol Keluar (tombol 4) selama 4 detik untuk masuk ke menu buka kunci.

Setelah itu, pilih dan terapkan ke ikon buka kunci  $\overline{u}$  untuk melepaskan kunci tombol Menu dan Daya.

#### <span id="page-49-0"></span>**Pesan Peringatan OSD**

Bila monitor tidak mendukung mode resolusi tertentu, maka pesan berikut akan ditampilkan:

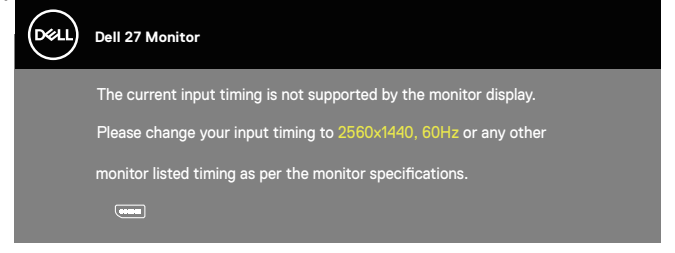

Artinya, monitor tidak dapat disinkronisasikan dengan sinyal yang diterima dari komputer. Lihat Monitor specifications untuk rentang frekuensi Horizontal dan Vertikal yang dapat digunakan monitor ini. Mode yang disarankan adalah 2560  $x \, 1440$ .

Sebelum fungsi **DDC/CI** dinonaktifkan, pesan berikut akan ditampilkan:

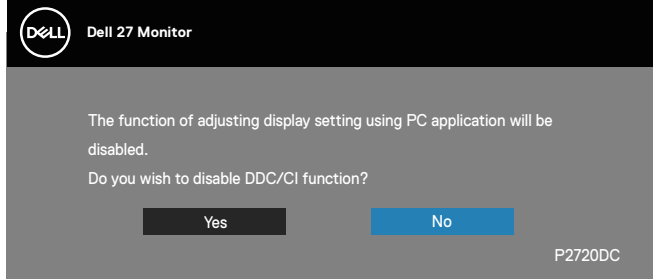

Saat monitor beralih ke **Power Save Mode (Mode Hemat Daya)**, pesan berikut akan ditampilkan:

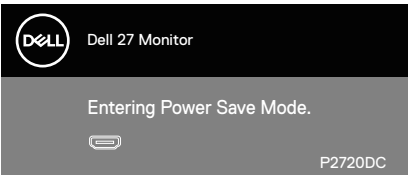

Jika Anda menekan tombol selain tombol daya, maka pesan berikut akan muncul, tergantung pada input yang dipilih:

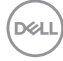

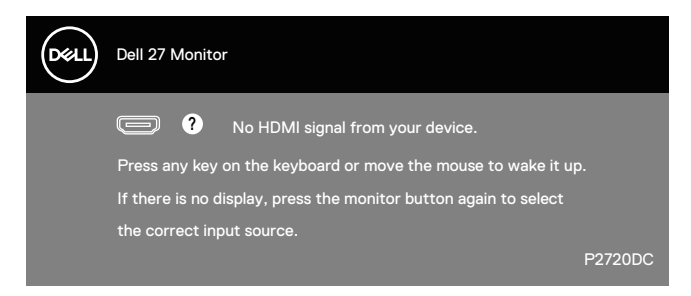

Jika kabel HDMI atau USB Tipe C tidak tersambung, kotak dialog mengambang seperti ditampilkan di bawah akan muncul di layar. Monitor akan beralih ke Mode Hemat Daya setelah 4 menit dibiarkan dalam kondisi ini.

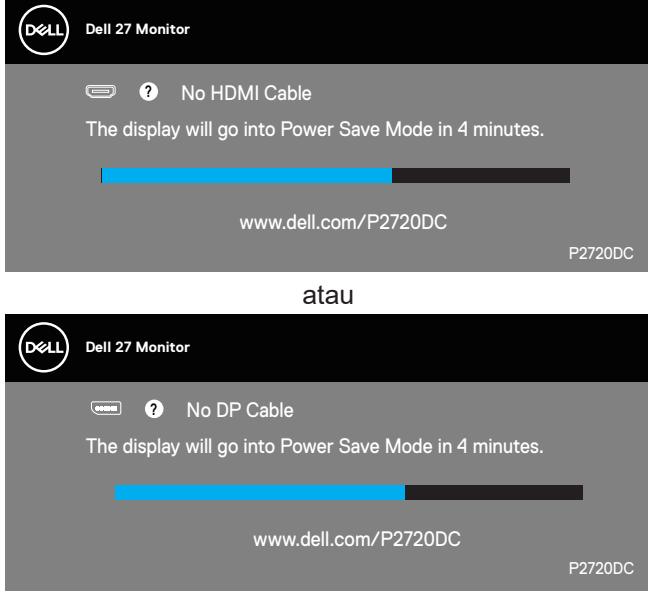

atau

**DELI** 

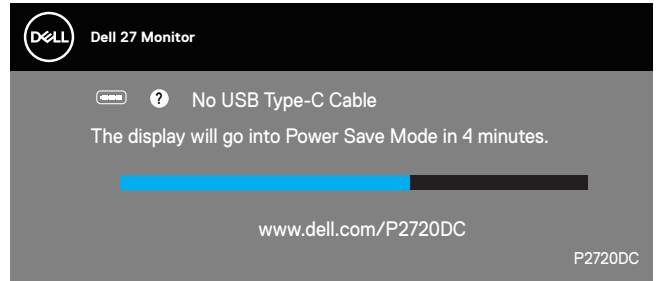

Pesan akan ditampilkan saat kabel yang mendukung mode alternatif DP disambungkan berdasarkan kondisi berikut:

- Saat Auto Select (Pemilihan Otomatis) untuk USB-C diatur ke Prompt for Multiple Inputs (Pilih untuk Beberapa Input).
- Saat kabel DP tersambung ke monitor.

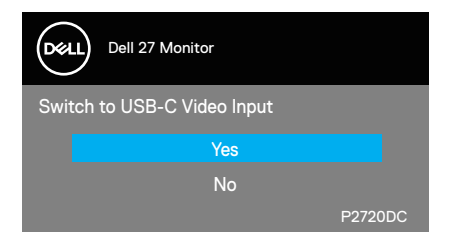

OSD hanya berfungsi dalam mode pengoperasian normal. Bila salah satu tombol ditekan dalam mode Aktif-tidak aktif, pesan berikut akan ditampilkan:

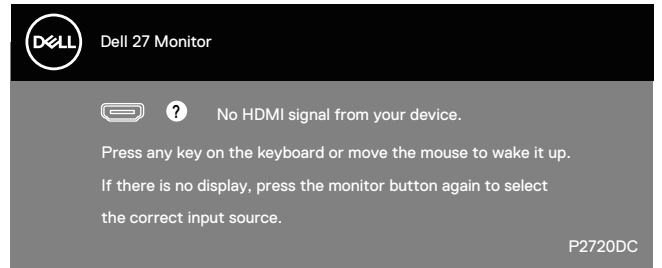

Aktifkan komputer dan monitor untuk mendapatkan akses ke OSD. Untuk informasi selengkapnya, lihat [Pemecahan Masalah.](#page-57-1)

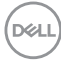

## <span id="page-52-0"></span>**Mengkonfigurasi monitor**

#### **Menetapkan resolusi maksimum**

Untuk menetapkan resolusi maksimum pada monitor:

Pada Windows 7, Windows 8, Windows 8.1, dan Windows 10:

- **1.** Hanya untuk Windows 8 dan Windows 8.1, pilih ubin Desktop untuk beralih ke desktop klasik.
- **2.** Klik kanan desktop, lalu klik **Screen Resolution (Resolusi Layar)**.
- **3.** Klik daftar dropdown Resolusi Layar, lalu pilih **2560 x 1440**.
- **4.** Klik **OK**.

Jika pilihan **2560 x 1440** tidak ditampilkan, Anda mungkin harus memperbarui driver grafis. Tergantung pada komputer, selesaikan salah satu prosedur berikut:

Jika Anda memiliki desktop atau laptop merk Dell:

• Kunjungi [www.dell.com/support,](http://www.dell.com/support) masukkan Tag Servis komputer, lalu unduh driver terbaru untuk kartu grafis Anda.

Jika Anda menggunakan komputer selain Dell (laptop maupun desktop):

- Kunjungi situs dukungan komputer Anda, lalu unduh driver grafis terbaru.
- Kunjungi situs web kartu grafis Anda, lalu unduh driver grafis terbaru.

#### **Jika Anda memiliki desktop Dell atau komputer portabel Dell dengan akses Internet**

- Kunjungi [www.dell.com/support,](http://www.dell.com/support) masukkan tag servis, lalu unduh driver terbaru untuk kartu grafis Anda.
- **5.** Setelah menginstal driver untuk adapter grafis, coba atur kembali resolusi ke **2560 x 1440**.
- 

**CATATAN: Jika Anda tidak dapat menetapkan resolusi ke 2560 x 1440, hubungi Dell untuk mendapatkan informasi tentang adapter grafis yang mendukung resolusi tersebut.**

#### <span id="page-53-0"></span>**Jika Anda memiliki desktop, PC, atau kartu grafis selain Dell**

Pada Windows 7, Windows 8, Windows 8.1, dan Windows 10:

- **1.** Hanya untuk Windows 8 dan Windows 8.1, pilih ubin Desktop untuk beralih ke desktop klasik.
- **2.** Klik kanan desktop, lalu klik **Personalization (Personalisasi)**.
- **3.** Klik **Change Display Settings (Ubah Pengaturan Tampilan)**.
- **4.** Klik **Advanced Settings (Pengaturan Lanjutan)**.
- **5.** Kenali pemasok untuk pengontrol grafis dari keterangan di bagian atas jendela (misalnya, NVIDIA, ATI, Intel, dan sebagainya.).
- **6.** Kunjungi situs web penyedia kartu grafis untuk pembaruan driver (misalnya, **[www.ATI.com](http://www.ATI.com)** ATAU **[www.AMD.com](http://www.NVIDIA.com)**).
- **7.** Setelah menginstal driver untuk adapter grafis, coba atur kembali resolusi ke **2560 x 1440**.

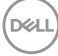

## <span id="page-54-0"></span>**Menggunakan kemiringan, ayun, dan ekstensi vertikal**

**CATATAN: Nilai-nilai ini bisa diterapan pada dudukan yang dikirim bersama monitor Anda. Untuk memasang dudukan yang lain, lihat dokumentasi yang disertakan bersama dudukan.**

#### **Kemiringan, Putaran**

Dengan dudukan yang terpasang pada monitor, Anda dapat memiringkan dan memutar monitor untuk mendapatkan sudut tampilan ternyaman.

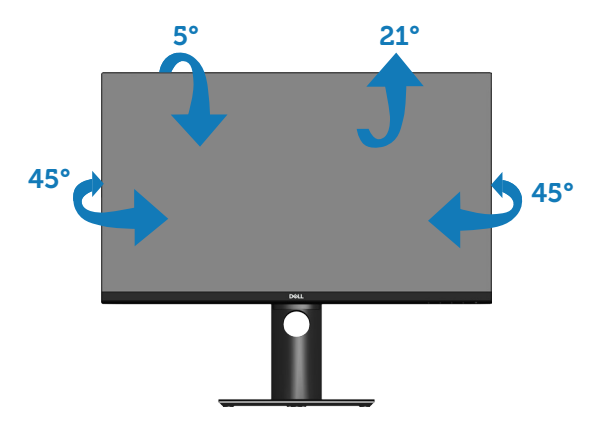

**CATATAN: Penyangga tidak terpasang saat monitor dikirim dari pabrik.**

#### <span id="page-54-1"></span>**Ekstensi Vertikal**

**CATATAN: Penyangga bisa memanjang secara vertikal hingga 130 U mm.** 

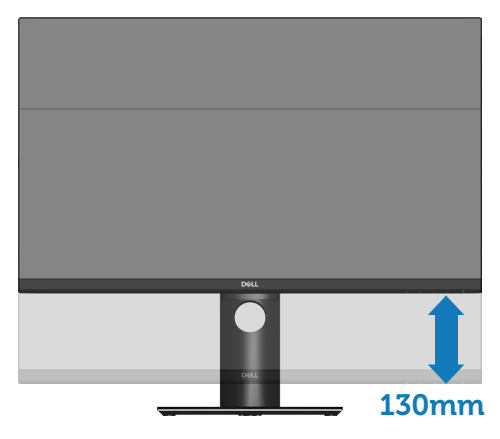

DØLI

#### <span id="page-55-0"></span>**Merotasi Monitor**

Sebelum diputar, monitor harus ditinggikan sepenuhnya secara vertikal ([Ekstensi Vertikal](#page-54-1)) dan dimiringkan ke atas sepenuhnya agar tidak membentur bagian tepi bawah monitor.

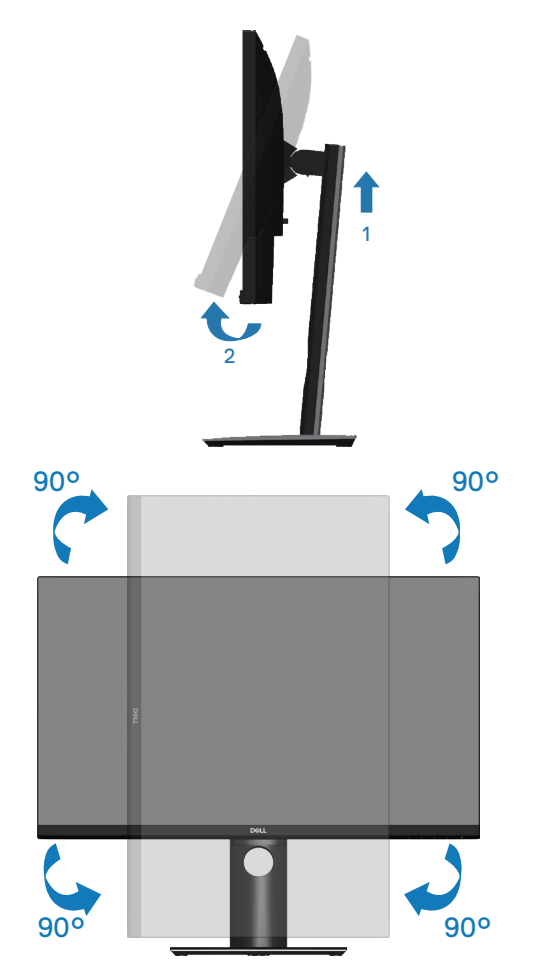

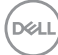

#### **CATATAN: Untuk menggunakan fungsi Rotasi Layar (tampilan Lanskap dibandingkan Potret) dengan komputer Dell, Anda harus memperbarui driver grafis yang tidak disertakan bersama monitor ini. Untuk mengunduh driver grafis, kunjungi www.dell.com/support, lalu lihat bagian Unduh untuk pembaruan driver terbaru Driver Video.**

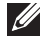

**CATATAN: Saat berada dalam Mode Tampilan Potret, Anda dapat mengalami degradasi performa pada aplikasi yang penuh grafis (Permainan 3D, dsb.).**

#### **Menyesuaikan Pengaturan Tampilan Rotasi pada Sistem**

Setelah memutar monitor, Anda harus menyelesaikan prosedur di bawah ini untuk menyesuaikan Pengaturan Tampilan Rotasi pada sistem.

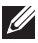

#### **CATATAN: Jika Anda menggunakan monitor dengan komputer selain Dell, kunjungi situs web produsen komputer untuk informasi tentang cara memutar 'isi' pada layar.**

Untuk menyesuaikan Pengaturan Tampilan Rotasi:

- **1.** Klik kanan desktop, lalu klik **Properties (Properti)**.
- **2.** Pilih tab **Settings (Pengaturan)**, lalu klik **Advanced (Lanjutan)**.
- **3.** Jika Anda memiliki kartu grafis ATI, pilih tab **Rotation (Rotasi)**, lalu atur rotasi yang diinginkan.
- **4.** Jika Anda memiliki kartu grafis nVidia, klik tab **nVidia** pada kolom sebelah kiri, pilih **NVRotate**, lalu pilih rotasi yang diinginkan.
- **5.** Jika memiliki kartu grafis Intel®, pilih tab grafis **Intel**, klik **Graphic (Grafis) Properties (Properti)**, pilih tab **Rotation (Rotasi)**, lalu atur rotasi yang diinginkan.
- **CATATAN: Jika pilihan rotasi tidak ditampilkan atau tidak berfungsi dengan benar, kunjungi www.dell.com/support, lalu unduh driver terbaru untuk kartu grafis Anda.**

DØLI

## <span id="page-57-1"></span><span id="page-57-0"></span>**Pemecahan Masalah**

**PERINGATAN: Sebelum Anda memulai setiap prosedur dalam bagian ini, ikuti [Petunjuk Keselamatan](#page-66-1).**

## **Uji Mandiri**

Monitor ini dilengkapi fitur uji mandiri yang memungkinkan Anda memeriksa apakah monitor berfungsi dengan baik. Jika monitor dan komputer telah tersambung dengan benar namun layar monitor tetap gelap, jalankan uji mandiri monitor dengan melakukan langkah-langkah berikut:

- **1.** Matikan komputer dan monitor.
- **2.** Putuskan semua sambungan kabel video dari monitor. Dengan demikian, komputer tidak harus disertakan.
- **3.** Hidupkan monitor.

Jika monitor berfungsi dengan benar, maka monitor dapat mendeteksi ketiadaan sinyal dan salah satu pesan berikut akan ditampilkan. Sewaktu berada dalam mode uji mandiri, LED daya tetap berwarna putih.

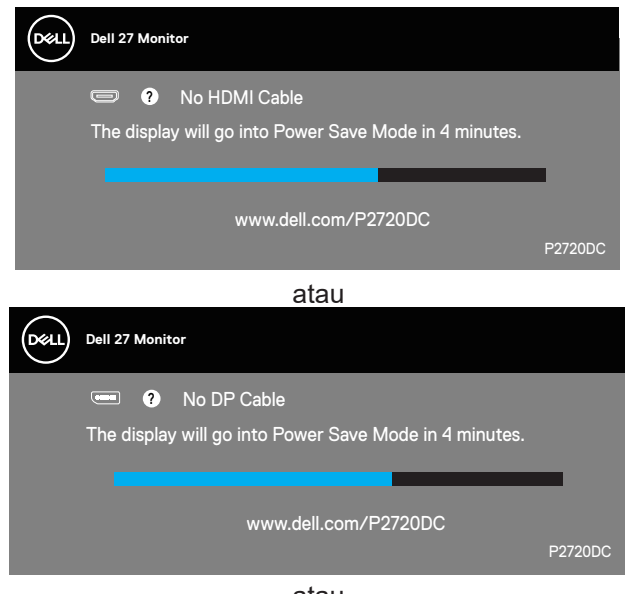

atau

**DGL** 

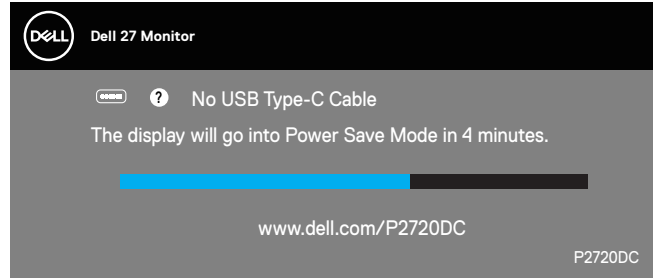

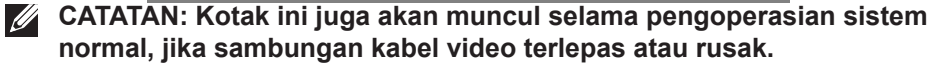

**4.** Matikan monitor, sambungkan kembali kabel video, lalu hidupkan komputer dan monitor.

Jika monitor tetap gelap setelah kabel disambungkan kembali, periksa pengontrol video dan komputer.

DØL

## <span id="page-59-1"></span><span id="page-59-0"></span>**Diagnosis Internal**

Monitor ini dilengkapi program diagnosis internal yang dapat membantu Anda menentukan apakah ketidaknormalan layar yang dialami adalah masalah bawaan pada monitor, atau pada komputer maupun kartu video.

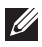

**CATATAN: Anda hanya dapat menjalankan diagnosis internal bila kabel video dilepas dan monitor berada dalam mode uji mandiri.**

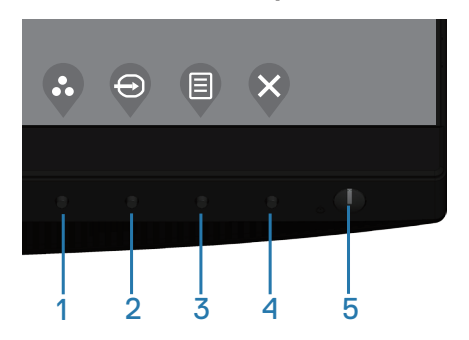

Untuk menjalankan diagnosis internal:

- **1.** Pastikan layar bersih (tidak ada partikel debu pada permukaan layar).
- **2.** Lepas kabel video dari bagian belakang komputer atau monitor. Setelah itu, monitor akan beralih ke mode uji mandiri.
- **3.** Tekan lalu tahan tombol Keluar (tombol 4) selama 4 detik untuk masuk ke menu buka kunci OSD.

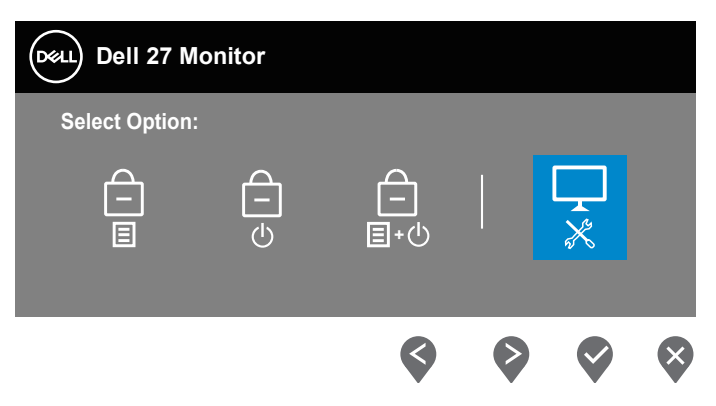

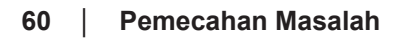

**D**<sup></sup>

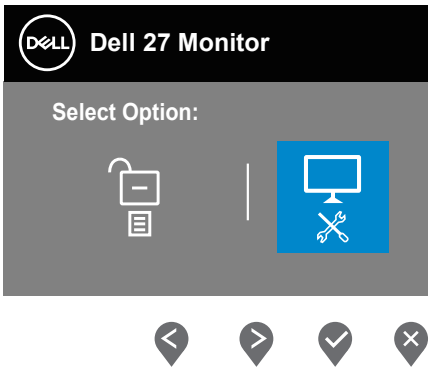

- **4.** Pilih ikon  $\left[\frac{1}{x}\right]$  untuk mengaktifkan diagnosis internal.
- **5.** Periksa ketidaknormalan pada layar secara menyeluruh.
- **6.** Tekan tombol Atas (tombol 1) pada bagian tutup belakang lagi. Warna layar berubah menjadi abu-abu.
- **7.** Periksa layar kalau ada yang tidak wajar.
- **8.** Ulangi langkah 6 dan 7 untuk memeriksa tampilan berwarna merah, hijau, biru, hitam, putih dan layar pola teks.

Ujian selesai ketika layar pola teks muncul. Untuk keluar, tekan kembali tombol Atas (tombol 1).

Jika Anda tidak mendeteksi adanya ketidakwarjaran pada layar ketika menggunakan perkakas diagnosis internal, maka berarti monitor berfungsi secara benar. Periksa kartu video dan komputer.

## <span id="page-61-0"></span>**Masalah umum**

Tabel berikut berisi informasi umum tentang masalah pada monitor yang biasa terjadi dan mungkin Anda alami beserta kemungkinan solusinya:

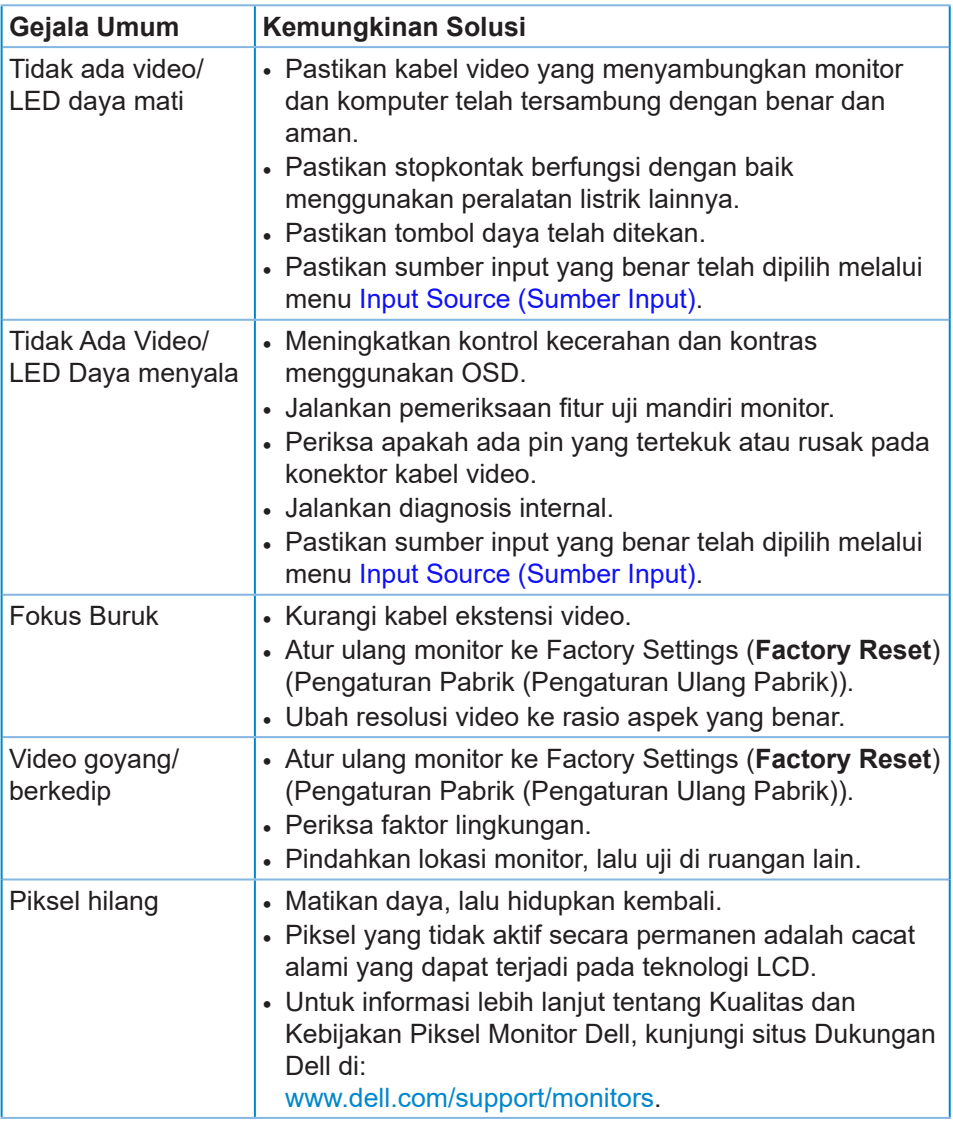

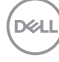

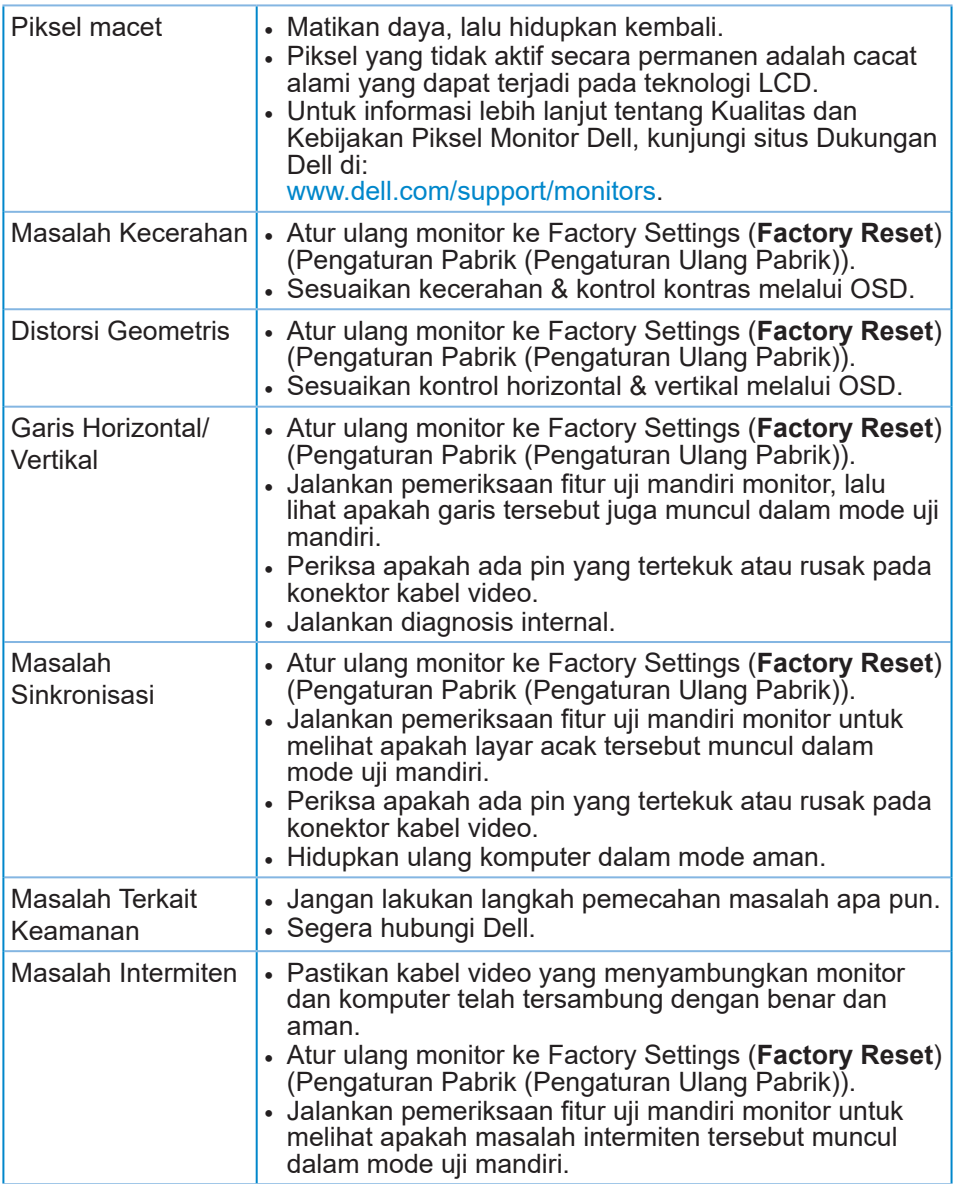

 $($ DELL

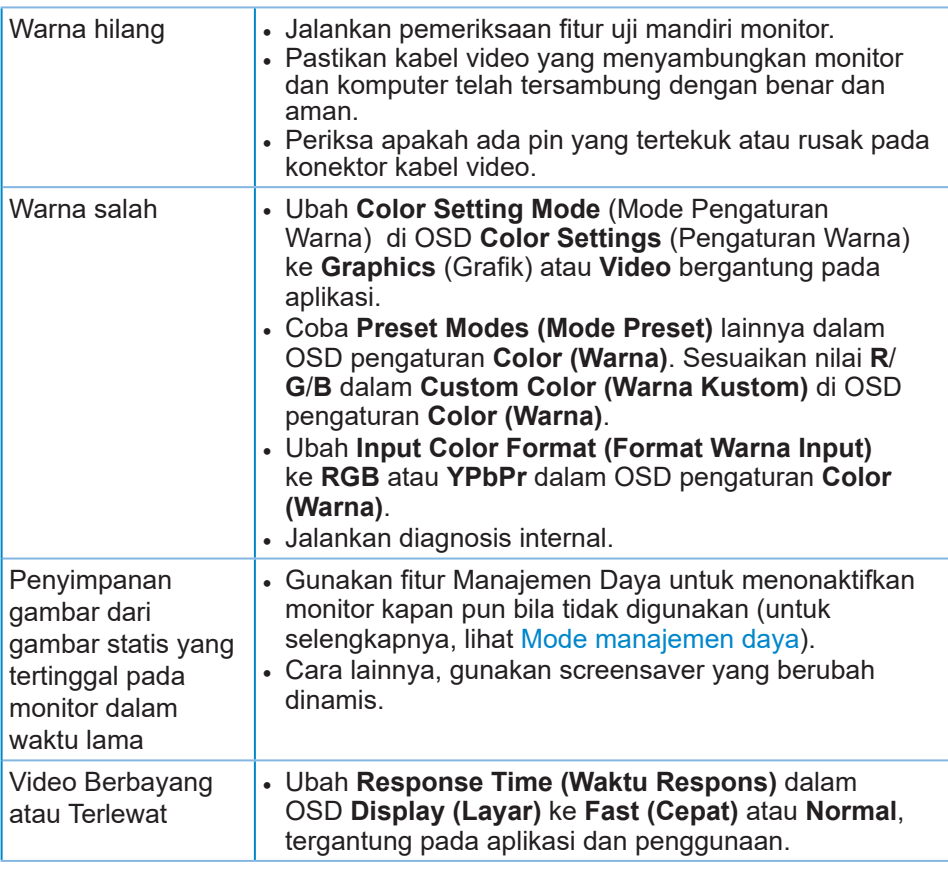

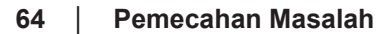

 $(\nabla)$ 

## <span id="page-64-0"></span>**Masalah khusus produk**

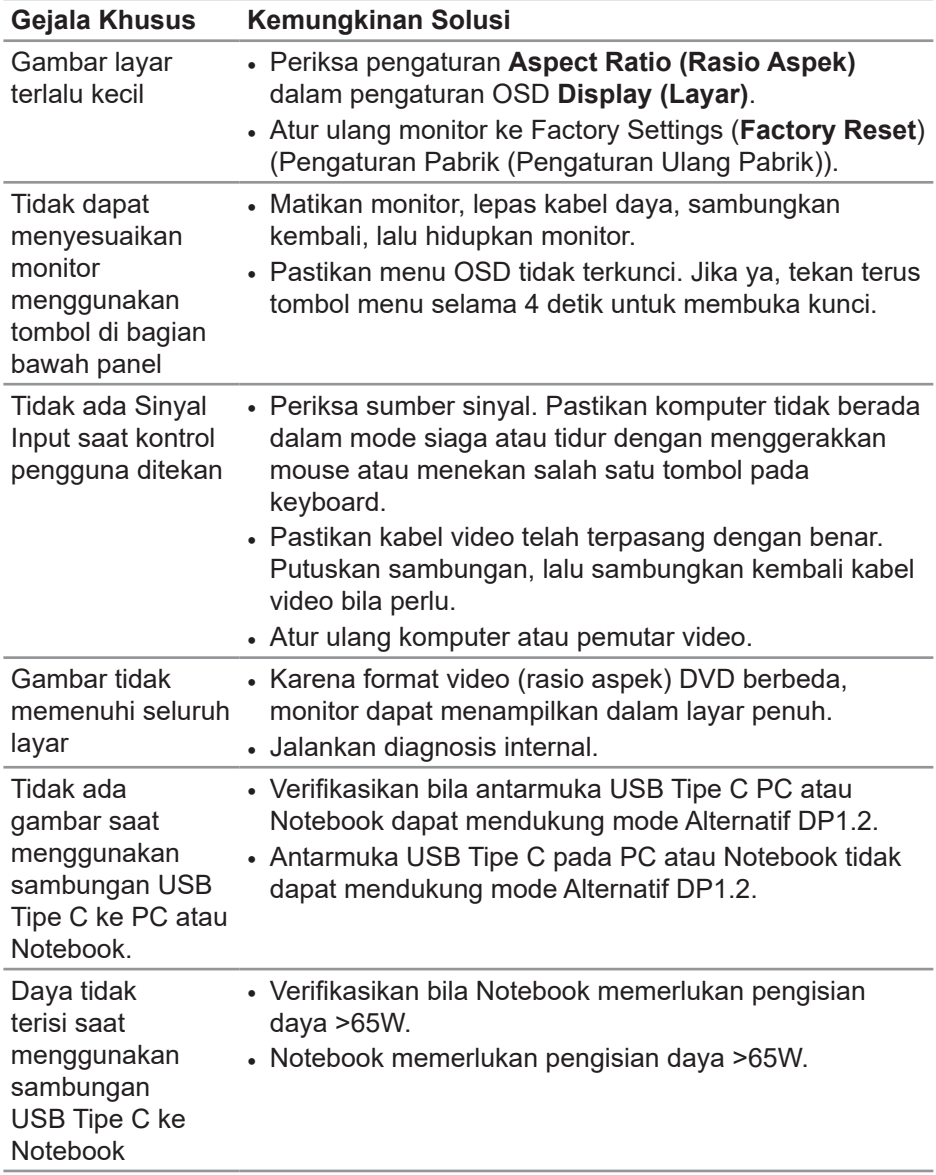

 $(\overline{DCL}$ 

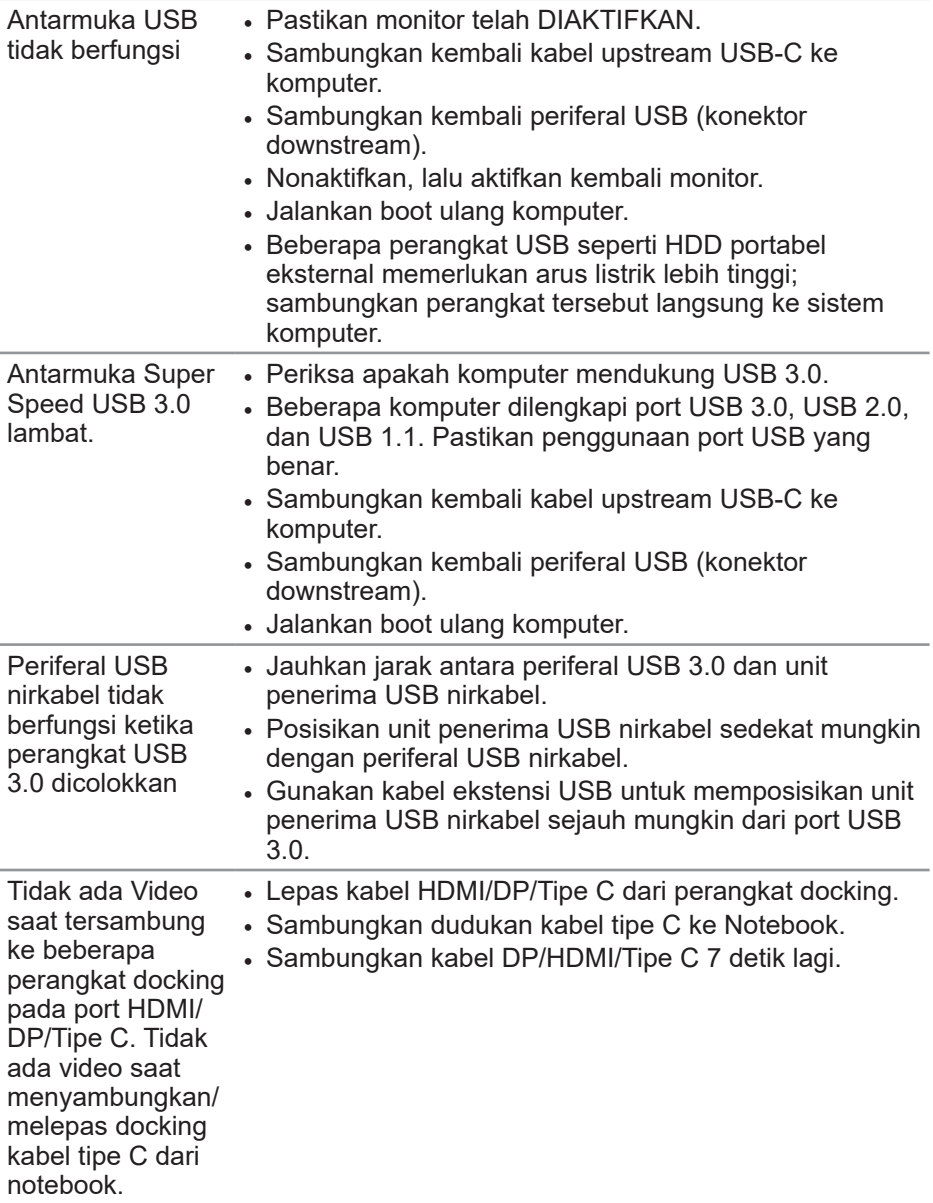

## <span id="page-66-0"></span>**Lampiran**

## <span id="page-66-1"></span>**Petunjuk Keselamatan**

**PERINGATAN: Penggunaan kontrol, penyesuaian, atau prosedur selain yang ditetapkan dalam dokumen ini dapat mengakibatkan terjadinya sengatan listrik, bahaya listrik, dan/atau bahaya mekanis.**

Untuk informasi tentang petunjuk keselamatan, lihat **SERI (Informasi Peraturan dan Keselamatan Lingkungan)**.

## **Informasi FCC (Hanya untuk AS) dan informasi peraturan lainnya**

Untuk informasi tentang FCC dan informasi peraturan lainnya, kunjungi situs web kepatuhan hukum yang terdapat di

#### **[www.dell.com/regulatory\\_compliance](http://www.dell.com/regulatory_compliance)**.

Ikuti petunjuk keselamatan berikut ini untuk performa terbaik dan daya tahan lama monitor Anda.

- **1.** Stopkontak harus dipasang di dekat peralatan dan mudah dijangkau.
- **2.** Peralatan dapat dipasang di dinding atau dudukan langit-langit pada posisi horizontal.
- **3.** Monitor dilengkapi dengan steker yang diardekan dengan tiga cabang, sebuah steker dengan pin (Pengardean) ketiga,
- **4.** Jangan gunakan produk ini di dekat air.
- **5.** Baca petunjuk berikut dengan cermat. Simpan dokumen ini untuk referensi di masa mendatang. Patuhi semua peringatan dan petunjuk yang tertera pada produk.
- **6.** Tekanan suara berlebihan dari earphone dan headphone bisa menyebabkan kerusakan pendengaran. Penyesuaian ekualiser untuk maksimum akan meningkatkan voltase earphone dan headphone dan begitu pula dengan tingkat tekanan suaranya.

## <span id="page-67-1"></span><span id="page-67-0"></span>**Menghubungi Dell**

**Untuk pelanggan di Amerika Serikat, hubungi 800-WWW-DELL (800-999- 3355).**

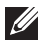

#### **CATATAN: Jika Anda tidak memiliki sambungan Internet aktif, informasi kontak dapat ditemukan pada faktur pembelian, slip kemasan, tagihan, atau katalog produk Dell.**

Dell menyediakan beberapa pilihan dukungan dan layanan berbasis online dan telepon. Ketersediaan dapat berbeda menurut negara maupun produk, dan beberapa layanan mungkin tidak tersedia di wilayah Anda.

Untuk mendapatkan konten dukungan Monitor secara online:

**1.** Kunjungi [www.dell.com/support/monitors](http://www.dell.com/support/monitors).

Untuk menghubungi Dell terkait masalah penjualan, dukungan teknis, atau layanan pelanggan:

- **1.** Kunjungi [www.dell.com/support](http://www.dell.com/support).
- **2.** Verifikasikan negara atau kawasan Anda dalam menu drop-down **Choose A Country/Region (Pilih Negara/Kawasan)** di bagian bawah halaman.
- **3.** Klik **Contact Us (Hubungi Kami)** di sisi kiri halaman.
- **4.** Pilih link layanan atau dukungan yang sesuai dengan kebutuhan Anda.
- **5.** Pilih metode untuk menghubungi Dell yang nyaman bagi Anda.

**D**&LI